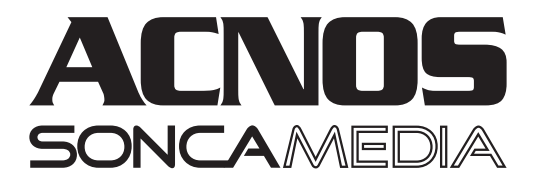

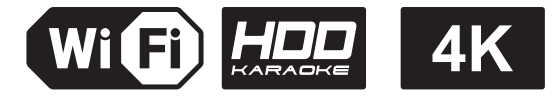

# **HƯỚNG DẦN SỬ DỤNG MINI KARAOKE 4K UHD & GIAÛI TRÍ THOÂNG MINH KM8**

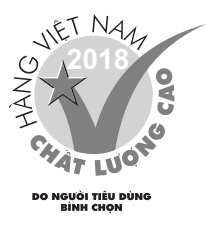

VER 1.0-2018

## **CÁCH THÁO/LÁP Ở CỨNG HDD**

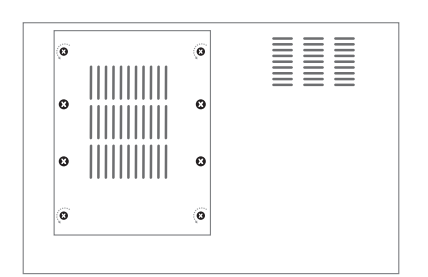

Bước 1: Tháo 4 ốc nấp đậy ổ cứng ở mặt dưới của máy

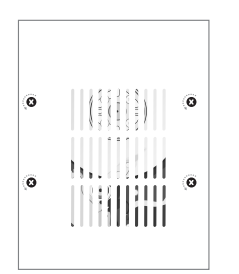

Bước 3: Gán ổ cứng vào nấp đậy bằng 4 ốc

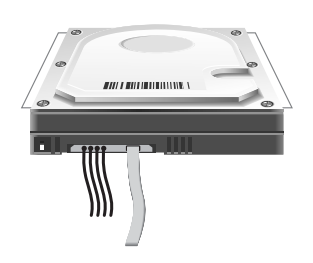

Bước 2: Cám dây SATA kết nối với ổ cứng

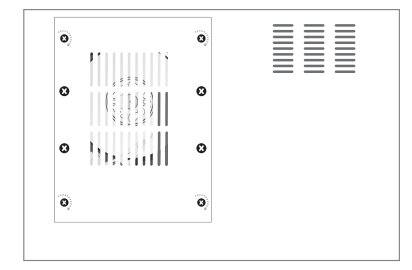

Bước 4: Gán nấp đậy ổ cứng lại, hoàn thành

#### **LÖU YÙKHI LAÉP OÅCÖÙNG HDD:**

- Tắt nguồn điện trước khi tháo, lắp ổ cứng
- Chỉ dùng được với loại ổ cứng kích thước chuẩn 3.5"

## **CÁCH NỐI DÂY**

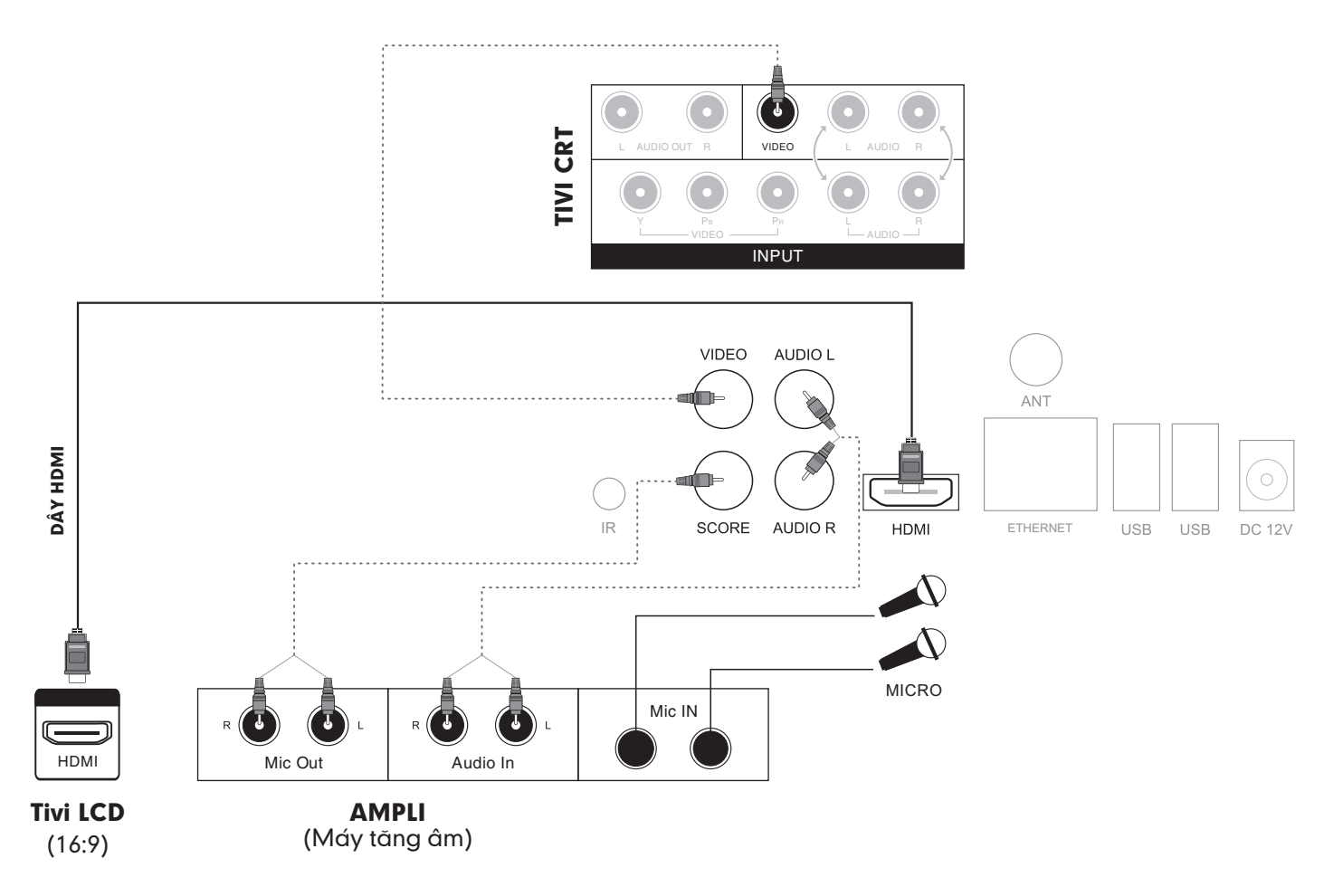

#### Ký hiệu:

- VIDEO: Ngõ ra hình VIDEO
- HDMI: Ngõ ra HDMI (v1.3) hình và tiếng
- L/R: Ngõ ra âm thanh Stereo
- SCORE: Ngõ vào âm hanh dùng cho chấm điểm chuyên nghiệp

## **I. GIAO DIEÄN CHÍNH**

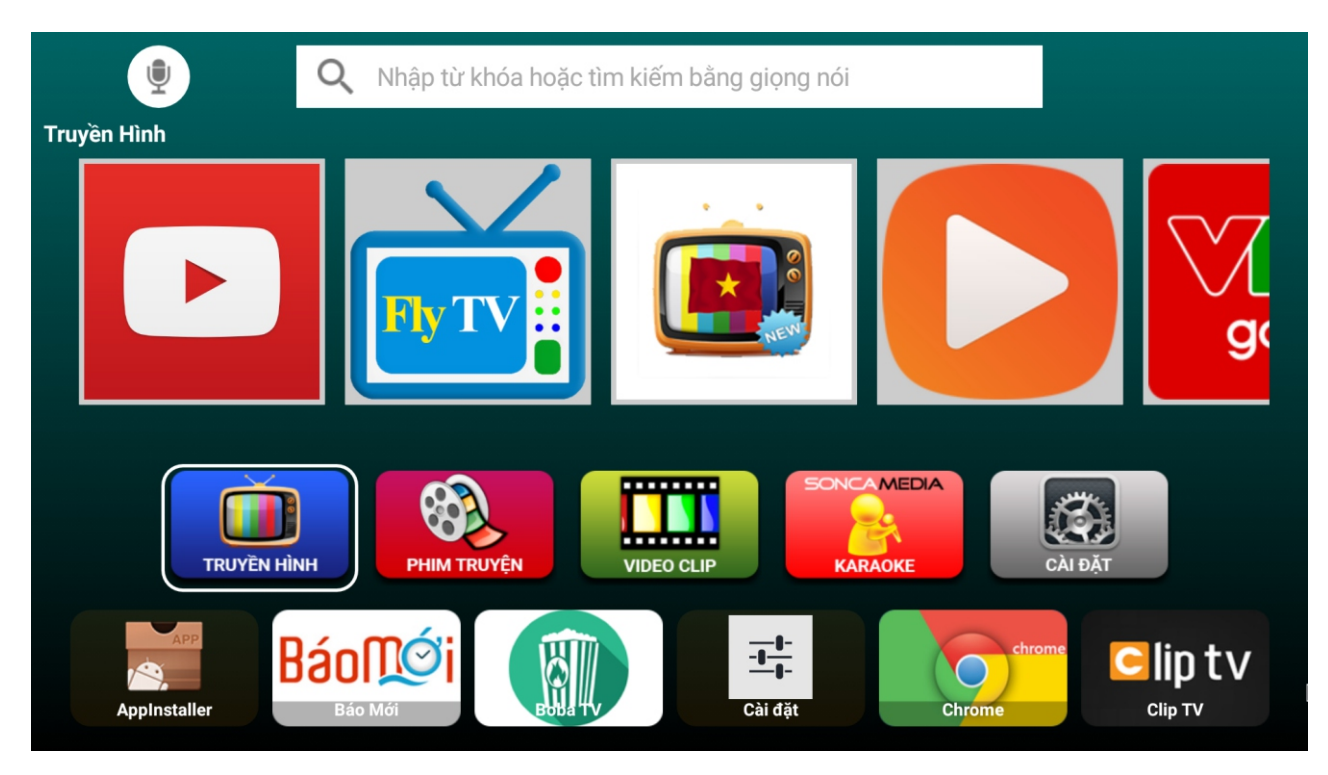

#### 1. Các chức năng cơ bản

Cung cấp các ứng dụng để đáp ứng nhu cầu xem truyền hình, xem phim online, giải trí (hài, ca nhạc, game show, cải lương,...) và ứng dụng hát karaoke online (Khách hàng vui lòng tự đăng ký tài khoản cho từng ứng dụng để sử dụng tối ưu các ứng dung sản có).

Để xem truyền hình chọn vào icon I TRUYỆN HÌNH Sau đó chọn các ứng dụng có sẵn

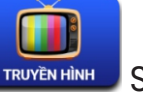

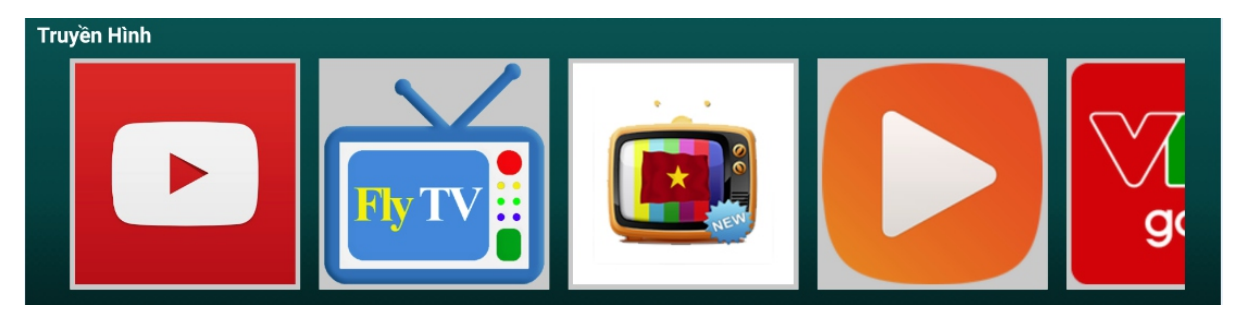

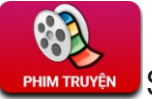

Để xem phim online chon vào icon Sau Theorico do chon các ứng dung có sẵn

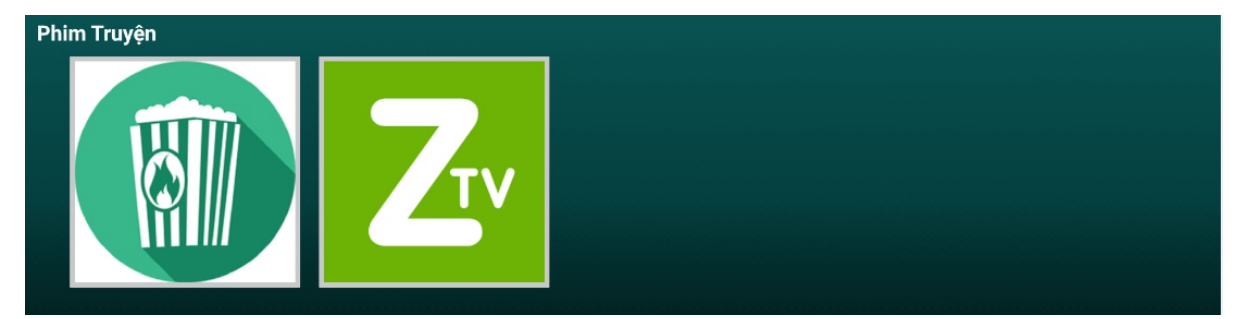

Để xem các video giải trí chọn vào icon WEEGGLER Sau đó chọn các ứng dụng có sẵn

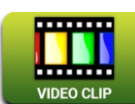

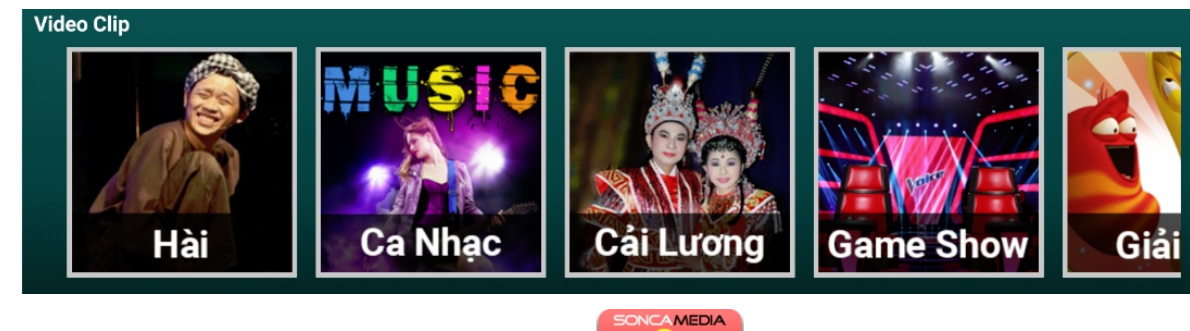

Để hát karaoke online chọn vào icon **karaoke vào thanà dễ vào ứng dụng hát karaoke** 

Để vào trang cài đặt hệ thống chọn vào icon

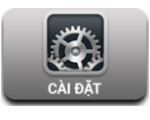

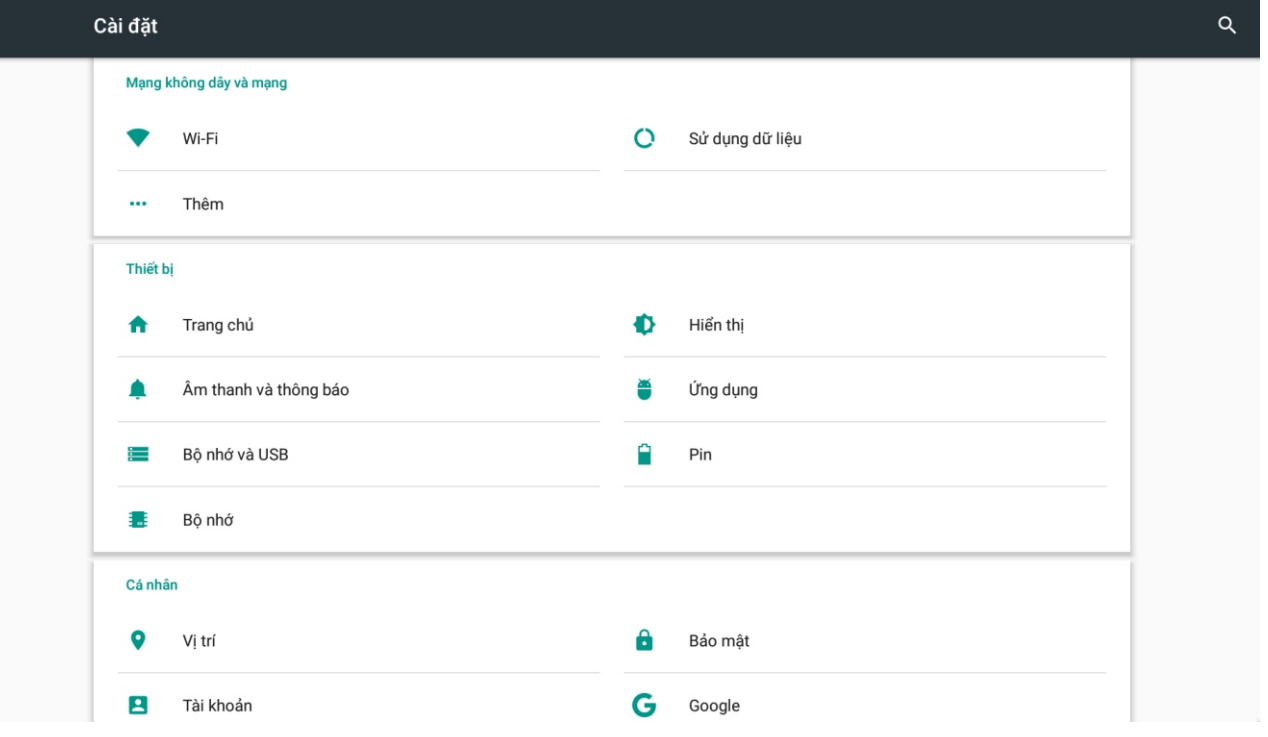

#### Có 2 cách điều khiển: **A. ĐIỀU KHIỂN BẰNG REMOTE**

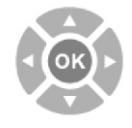

Nhấn nút mũi tên trên remote để di chuyển, sau đó nhấn nút <OK> để chọn

#### **B. ĐIỀU KHIỂN BẰNG CHUỘT USB**

Di chuyển chuột đến vị trí biểu tượng muốn chọn, rồi click chuột để chọn

#### 2. Danh sách các ứng dung đã cài đặt

Trên màn hình chính, di chuyển xuống phía dưới để xem toàn bô các ứng dung sẵn có đã được cài đặt. Chọn vào ứng dụng tương ứng để truy cập ứng dụng.

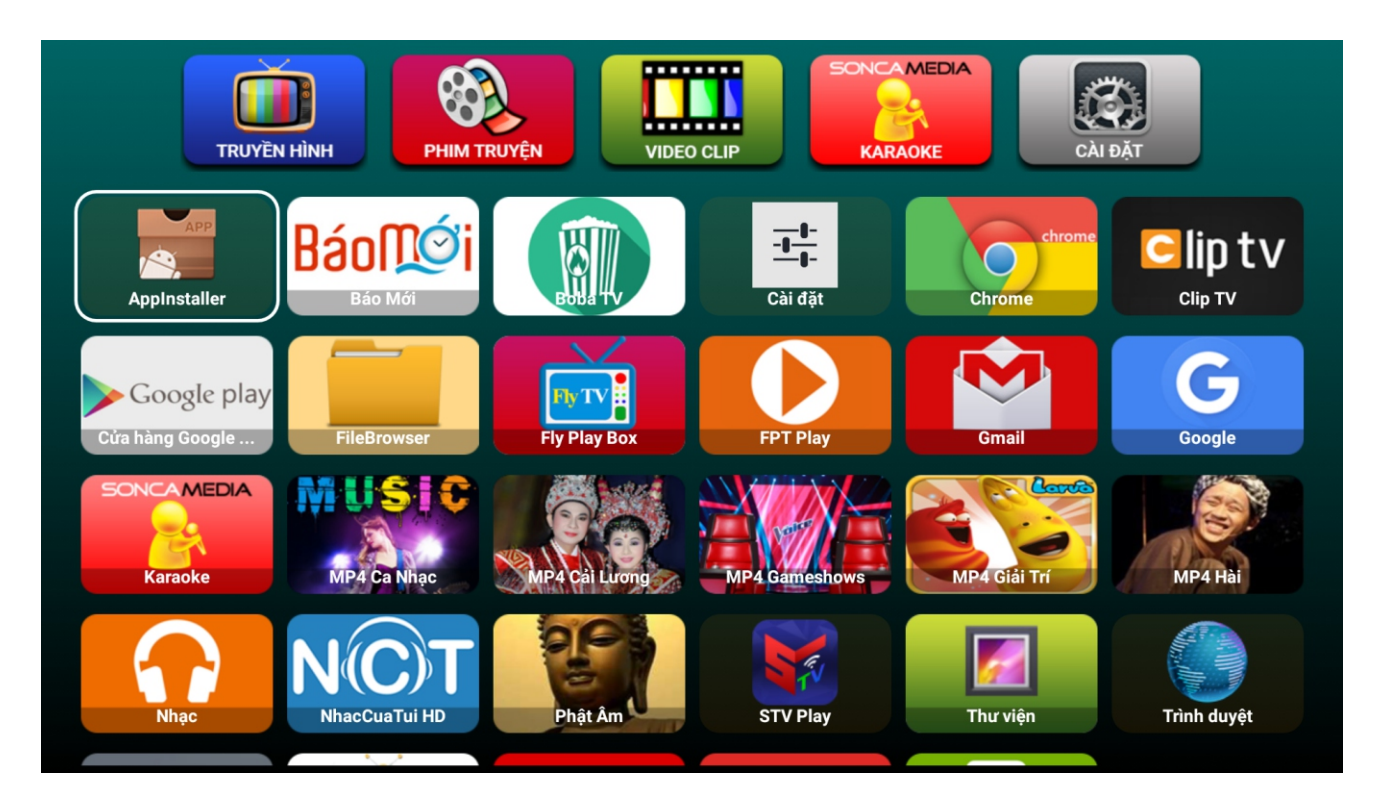

#### Có 2 cách điều khiển:

#### **A. ÑIEÀU KHIEÅN BAÈNG REMOTE**

Nhấn nút mũi tên trên remote để di chuyển, sau đó nhấn nút <OK> để chọn

#### **B. ĐIỀU KHIỂN BẰNG CHUỘT USB**

Di chuyển chuột đến vị trí biểu tượng muốn chọn, rồi click chuột để chọn

#### **3. Nhaäp töø khoùa tìm kieám**

Có 2 cách điều khiển:

#### **A. ĐIỀU KHIẾN BẰNG REMOTE**

- Nhập ký tự từ **<A-Z> <0-9>** để tìm theo từ khóa  $\left[\frac{E}{\sqrt{2}}\right]$
- Nhấn nút <CANCEL> để xóa ký tự
- Nhấn <OK> để xác nhân tìm kiếm

#### **B. ĐIỀU KHIỂN BẰNG CHUỘT USB**

Click chuột vào khung tìm kiếm, bàn phím ảo sẽ hiển thì, nhập từ khóa để tìm

#### Ví duï: Nhập từ khóa tìm kiếm bài hát "noi nay co anh"

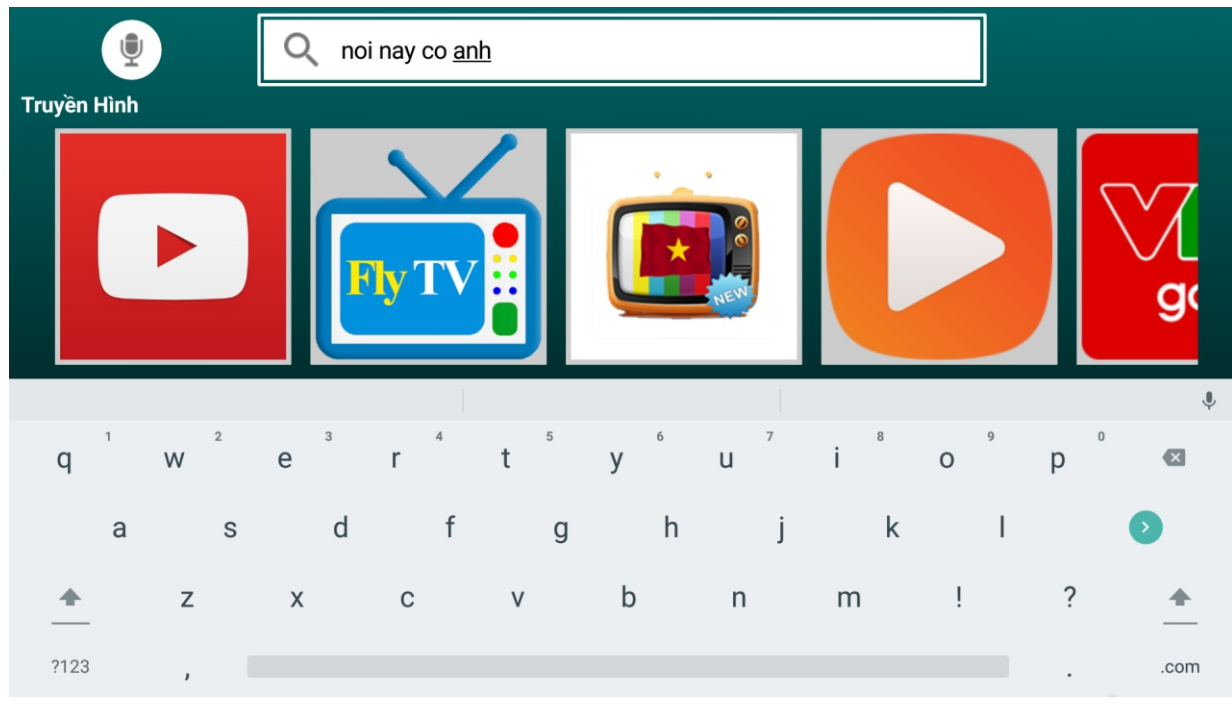

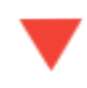

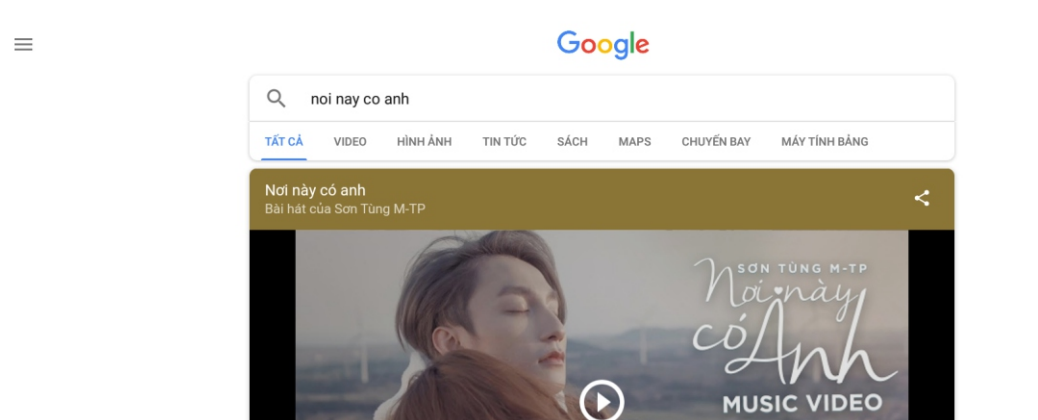

**OFFICIAL** 

NOT NAY CÓ ANH I OFFICIAL MUSIC VIDEO I SON TÙNG M-TP

Ņ

**MF** 

Nghệ sĩ: Sơn Tùng M-TP **NEWLIANS**, 0017

Kết quả tìm kiếm "noi nay co anh"

## 4. Tải, cài đặt và câp nhật ứng dung

**4.1 Tải và cài đặt ứng dung** 

Trên màn hình chính khi khởi động lần đầu. Các ứng dụng chưa được cài đặt sẽ có màu xám. Chon vào ứng dung đó rồi chon cài đặt để có thể truy câp được ứng dung.

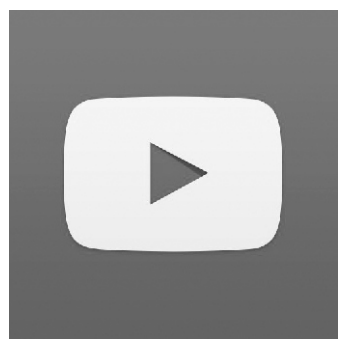

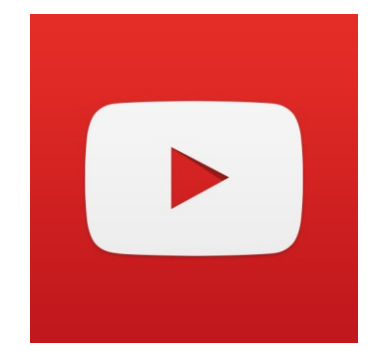

Úng dụng chưa cài đặt (màu xám) Úng dụng đã cài đặt (màu của ứng dụng)

#### **Ví duï:**

Tải và cài đặt ứng dụng YouTube trong mục xem truyền hình

- Bước 1: Chon

- Bước 2: Chọn ứng dụng YouTube muốn cài đặt

- Bước 3: Chọn **TẢI VỀ** để cài đặt (hoặc **BỔ QUA** để hủy cài đặt)

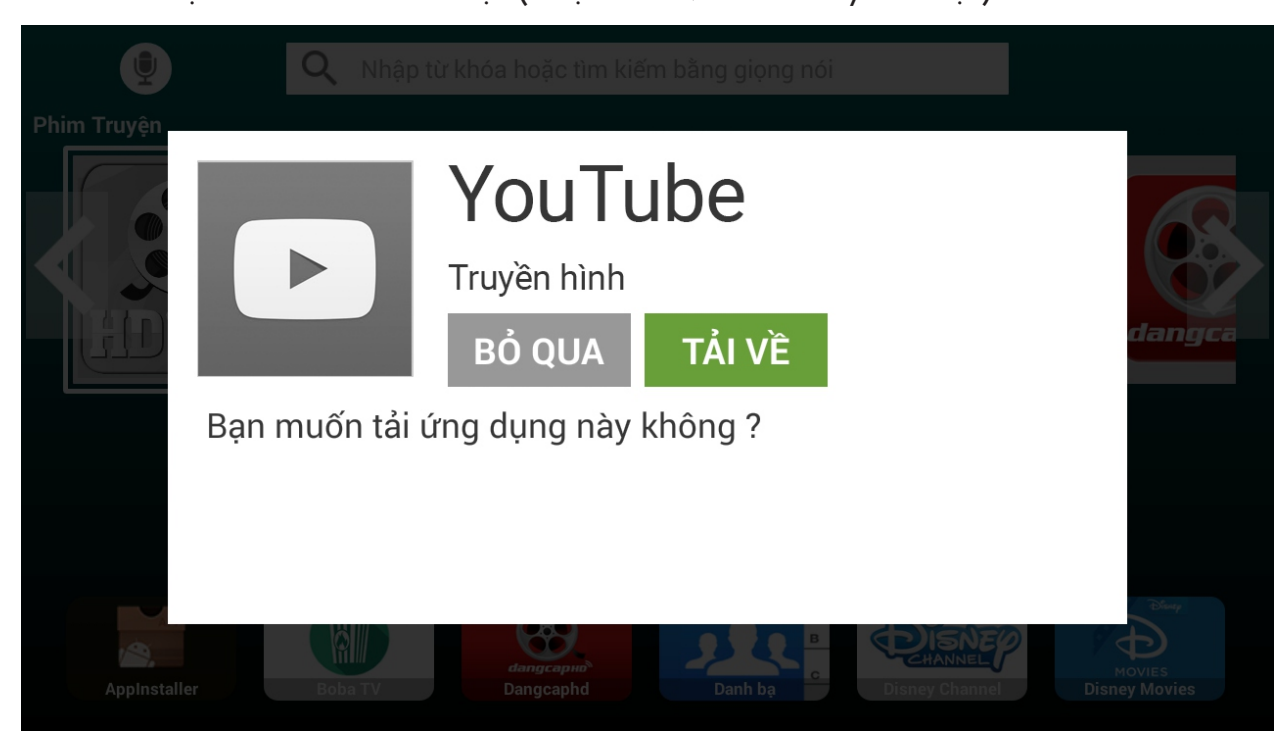

#### Có 2 cách điều khiển: **A. ÑIEÀU KHIEÅN BAÈNG REMOTE**

Nhấn nút mũi tên trên remote để di chuyển, sau đó nhấn nút <OK> để chọn

#### **B. ĐIỀU KHIỂN BẰNG CHUỘT USB**

Di chuyển chuột đến vị trí biểu tượng muốn chọn, rồi click chuột để chọn and 8

#### **4.2 Câp nhật ứng dung**

Khi ứng dụng có phiên bản mới, lúc khởi động, trên màn hình chính sẽ hiển thị thông báo hỏi cập nhật.

Chọn <CẤP NHẬT TOÀN BỘ> để cài đặt phiên bản mới.

Chọn <BÔ QUA> để hủy cập nhật

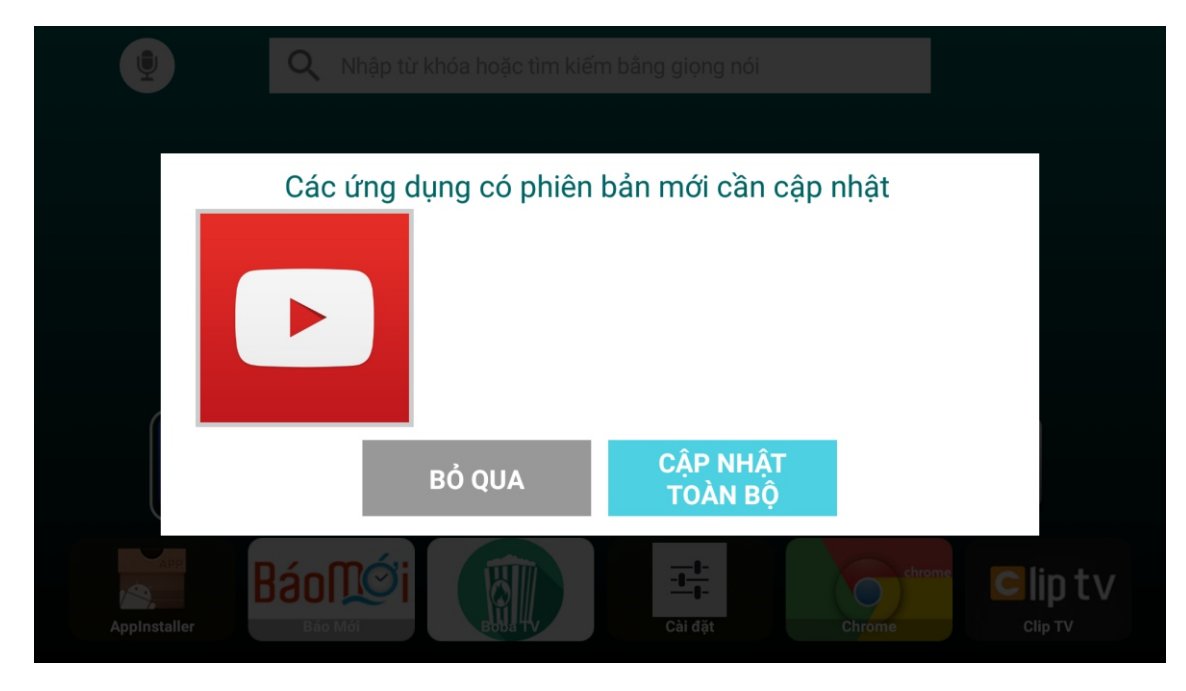

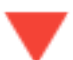

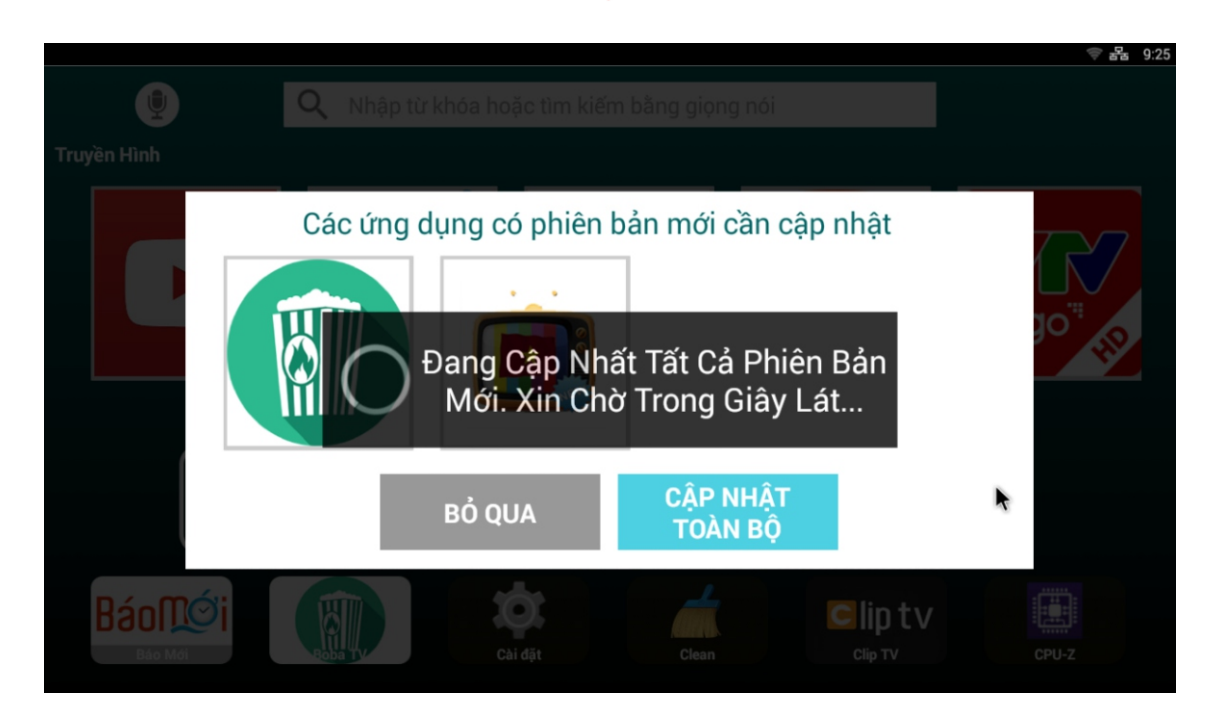

#### Có 2 cách điều khiển: **A. ÑIEÀU KHIEÅN BAÈNG REMOTE**

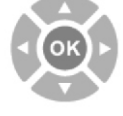

Nhấn nút mũi tên trên remote để di chuyển, sau đó nhấn nút <OK> để chọn

#### **B. ĐIỀU KHIỂN BẰNG CHUỘT USB**

Di chuyển chuột đến vị trí biểu tượng muốn chọn, rồi click chuột để chọn 9

#### **II. Phaùt karaoke 4K UHD**

Lắp ổ cứng HDD hoặc thẻ nhớ USB có nội dung karaoke vào máy  $\rightarrow$  Bật nguồn  $\rightarrow$  Trên màn hình sẽ hiển thi giao diên chon bài hát như hình dưới.

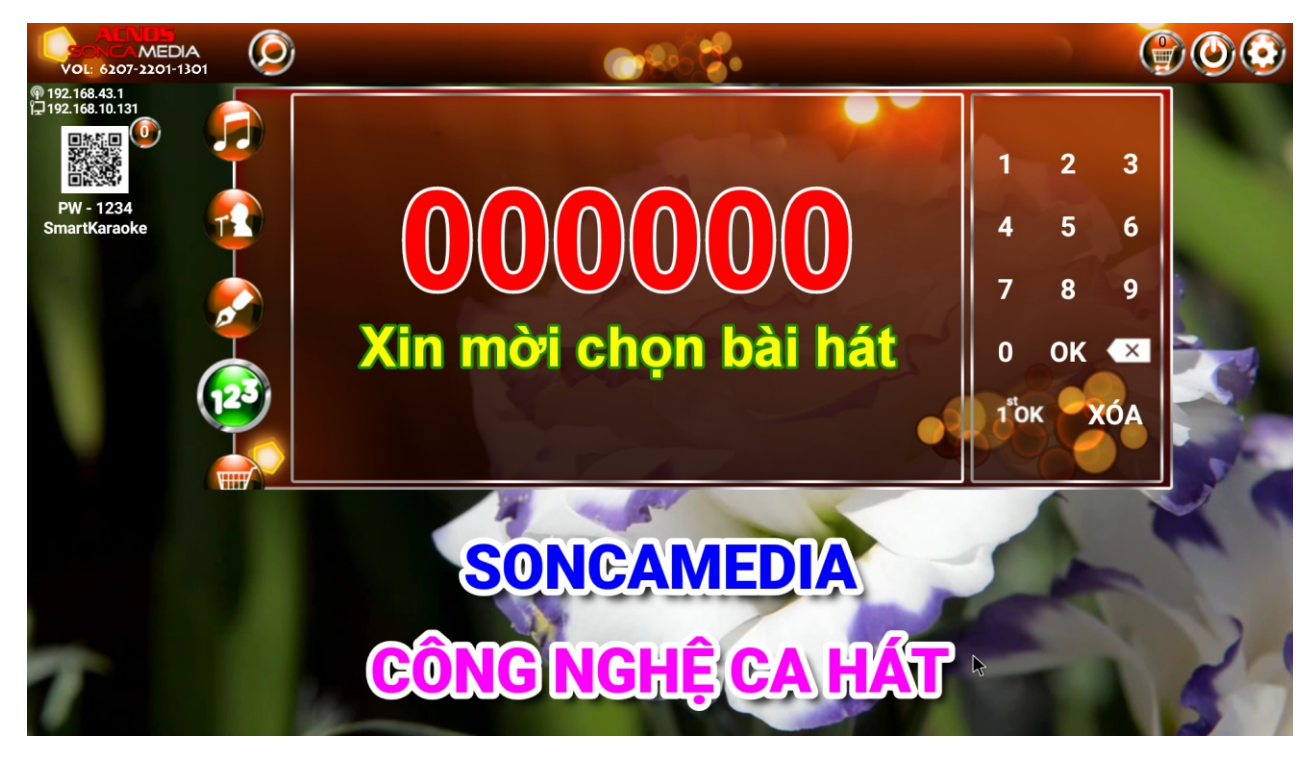

#### 1. Cách tìm kiếm và chon bài hát

#### **1.1 Söû duïng menu tìm kieám**

Tìm bài hát theo nhiều cách: "Tìm theo mã số", "Tim thèo tên bài hát", "Tìm theo tên ca sĩ" , "Tim theo tên tác giả".

#### **A. ĐIỀU KHIỂN BẰNG REMOTE**

**MENI** - Nhấn nút <**MENU>** để hiện menu tìm kiếm <sup>|</sup>

- Nhấn nút mũi tên để di chuyển, nhấn nút <OK> để chọn

#### **B. ĐIỀU KHIỂN BẰNG CHUỘT USB**

Di chuyển chuột đến vị trí biểu tương kính lúp, click chon để hiên menu tìm kiếm

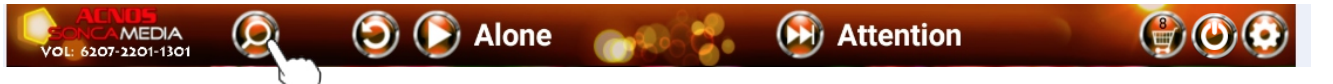

Click chuột vào tab bài hát/ca sĩ/tác giả/...để hiển thị nội dung tương ứng với tab đã chọn

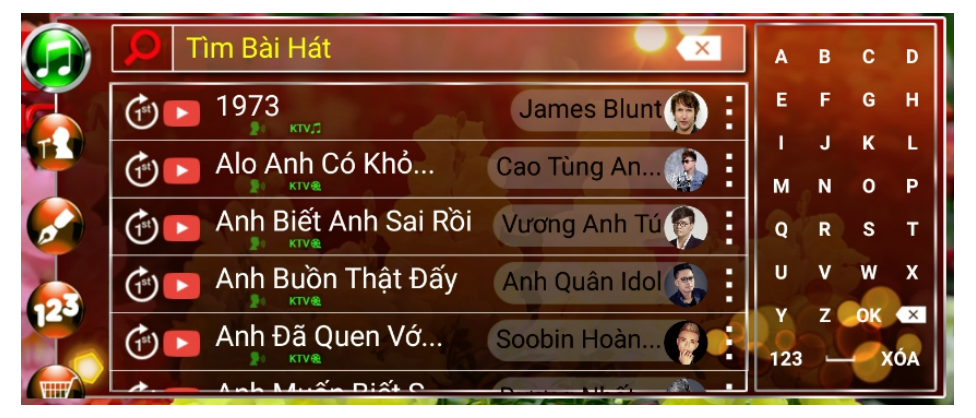

**1.2 Tìm bài hát theo mã số (Sử dung sách bài hát đi kèm theo máy) A. ĐIỀU KHỈIỂN BẰNG REMOTE** 

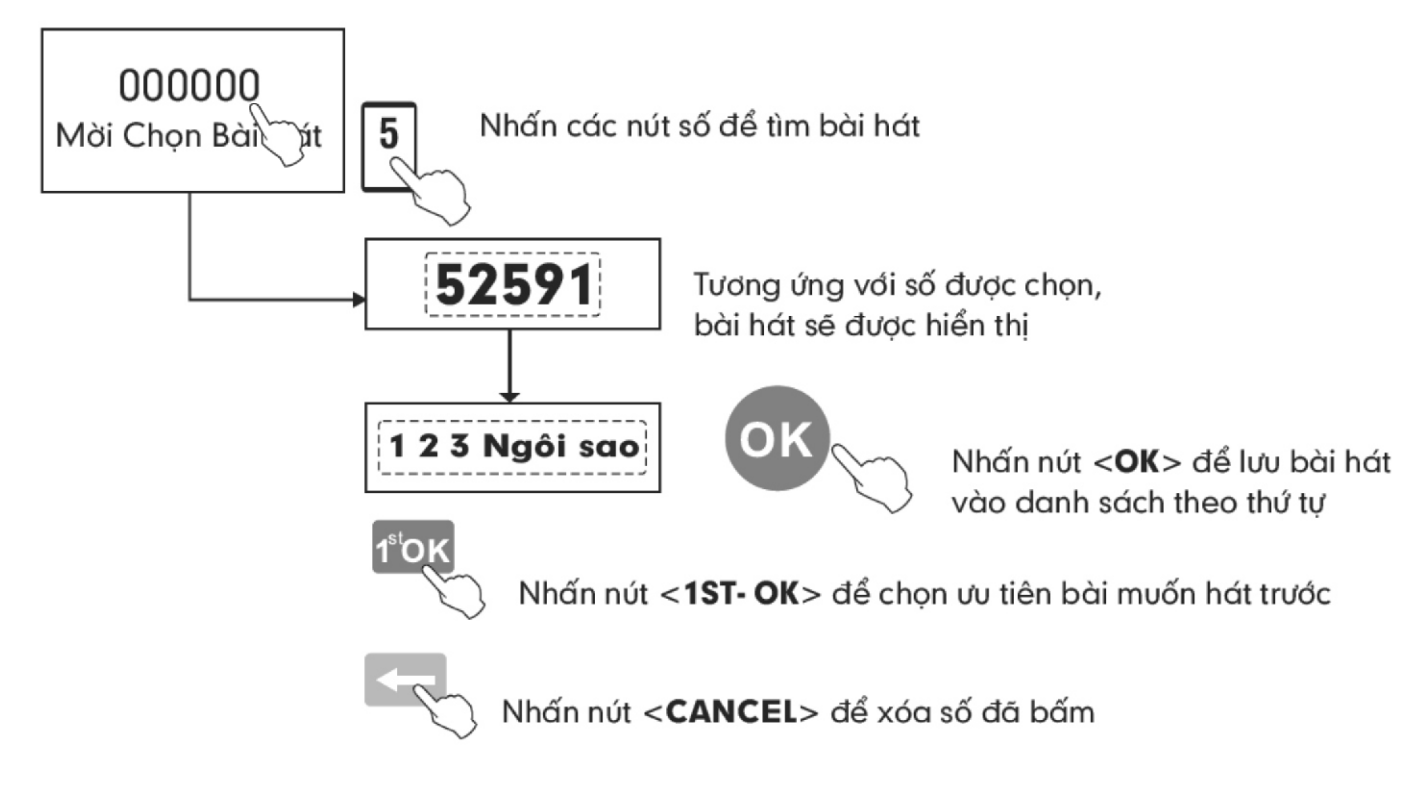

#### **B. ĐIỀU KHIỂN BẰNG CHUỘT USB**

- Click chon số <0-9> để nhâp số
- Click <**OK**> để thêm bài hát vào play list
- Click **<XÓA>** để xóa tất cả số vườa nhâp
- Click biểu tương **x** để xóa từng số
- Click biểu tượng nơk để chọn ưu tiên bài muốn hát trước

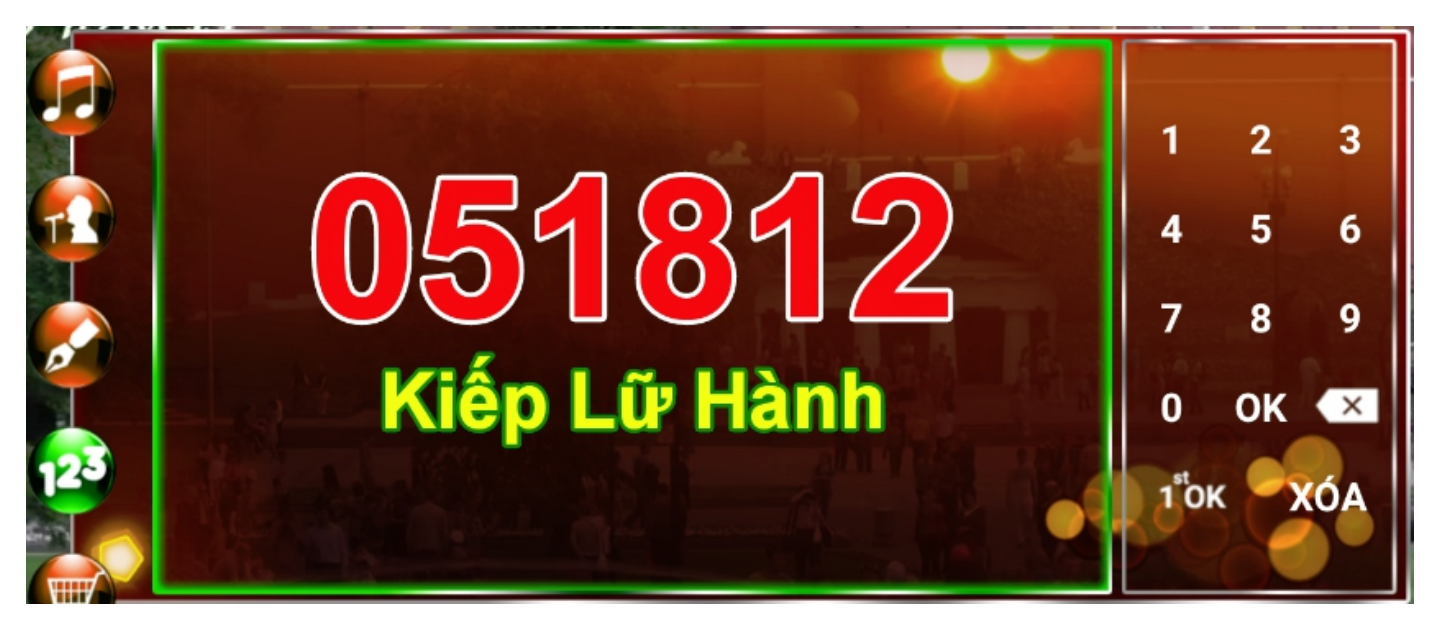

Ví du: Tìm bài "Kiếp lữ hành" với mã số "051812"

#### **1.3 Tìm theo tên bài hát (tim theo chữ cái đầu) A. ĐIỀU KHIỂN BẰNG REMOTE**

Bấm các nút <**A-Z>** để tìm bài hát theo chữ cái đầu

Nhấn nút mũi tên để di chuyển, nhấn nút <OK> để chon

Nhấn nút <1<sup>ST</sup>- OK> để chon ưu tiên bài muốn hát trước

TITL Nhấn nút **<TITLE>** để hiên các tùy chon khác cho bài hát đang chon

Nhấn nút <**CANCEL>** để xóa ký tự vừa nhập

#### **B. ĐIỀU KHIỂN BẰNG CHUỘT USB**

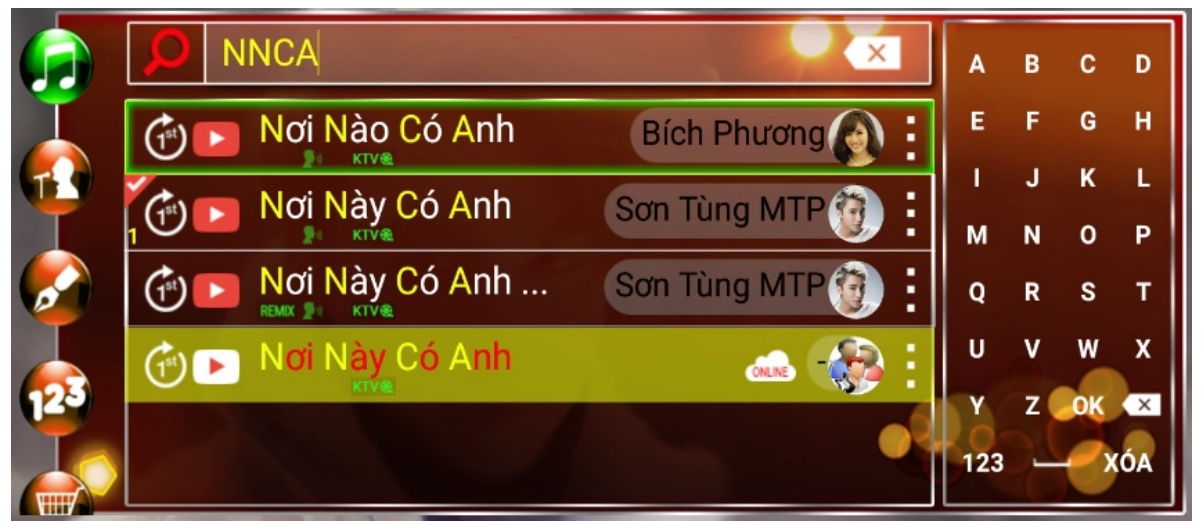

- Click chọn các ký tự <**A-Z>** để để nhập ký tự vào khung tìm kiếm
- Click <**OK**> để thêm bài hát vào playlist
- Click **<XÓA>** để xóa tất cả các ký tự vừa nhập
- Click biểu tương  $\left(\frac{1}{x}\right)$  để xóa từng ký tư
- Click biểu tượng  $\widehat{\mathbb{G}}^t$  để chọn ưu tiên bài hát muốn hát trước
- Click biểu tượng  $\frac{1}{2}$  để hiên các tùy chon khác cho bài hát đang chon
- Click vào tên bài hát để thêm bài hát vào playlist

#### **1.3.1 Hát karaoke trực tiếp trên youtube**

Ngoài chức năng hát karaoke từ USB/ổ cứng HDD, đầu máy còn có chức năng hát karaoke trưc tiếp từ YouTube

- Những bài hát có biểu tương (ONILNE) là những bài hát trực tiếp trên YouTube

- Những bài này nằm cuối danh sách tìm kiếm và có nền màu vàng để phân biệt
- Click biểu tượng " để hiện các tùy chọn khác cho bài hát đang chọn
- Click biểu tương  $\overline{10K}$  để chon ưu tiên bài muốn hát trước

 $-$  Click biểu tượng  $($ ) để xem ngay bài vừa chọn

- Click biểu tượng **xua để tải bài hát về đầu máy** 

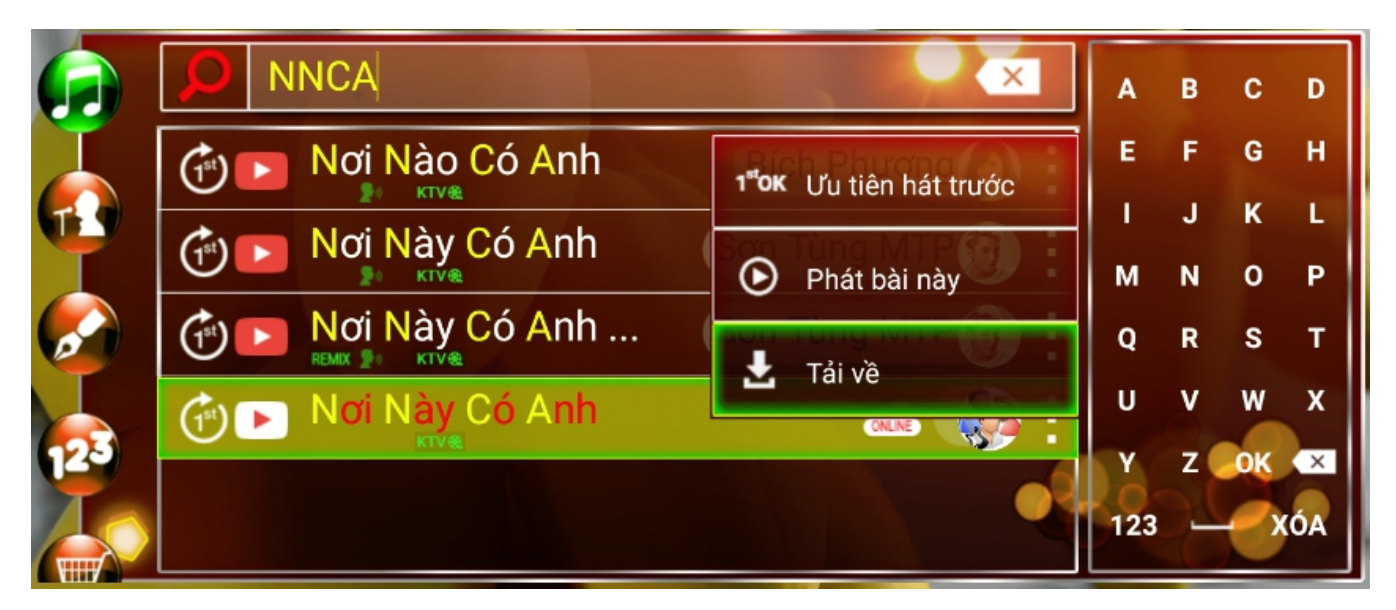

#### **1.3.2 Tìm kiếm và chon bài voutube từ ứng dung Karaoke Connect trên** các thiết bị thông minh

Dùng thiết bi thông minh mở ứng dung Karaoke Connect, rồi kết nối với đầu máy. Sau đó chon vào biểu tương tab <YOUTUBE> và nhâp tên bài hát muốn tìm kiếm vào khung tìm kiếm, sau đó từ thiết bị thông minh touch chọn bài hát đó để thêm vào playlist của đầu máy.

#### **Chuù yù:**

Đối với bài YouTube không thể tìm theo ký tự đầu mà phải nhập đầy đủ tên bài hát

Ví dụ: Tìm bài hát của "BINGBANG" trên YouTube bằng máy tính bảng và điện thoại

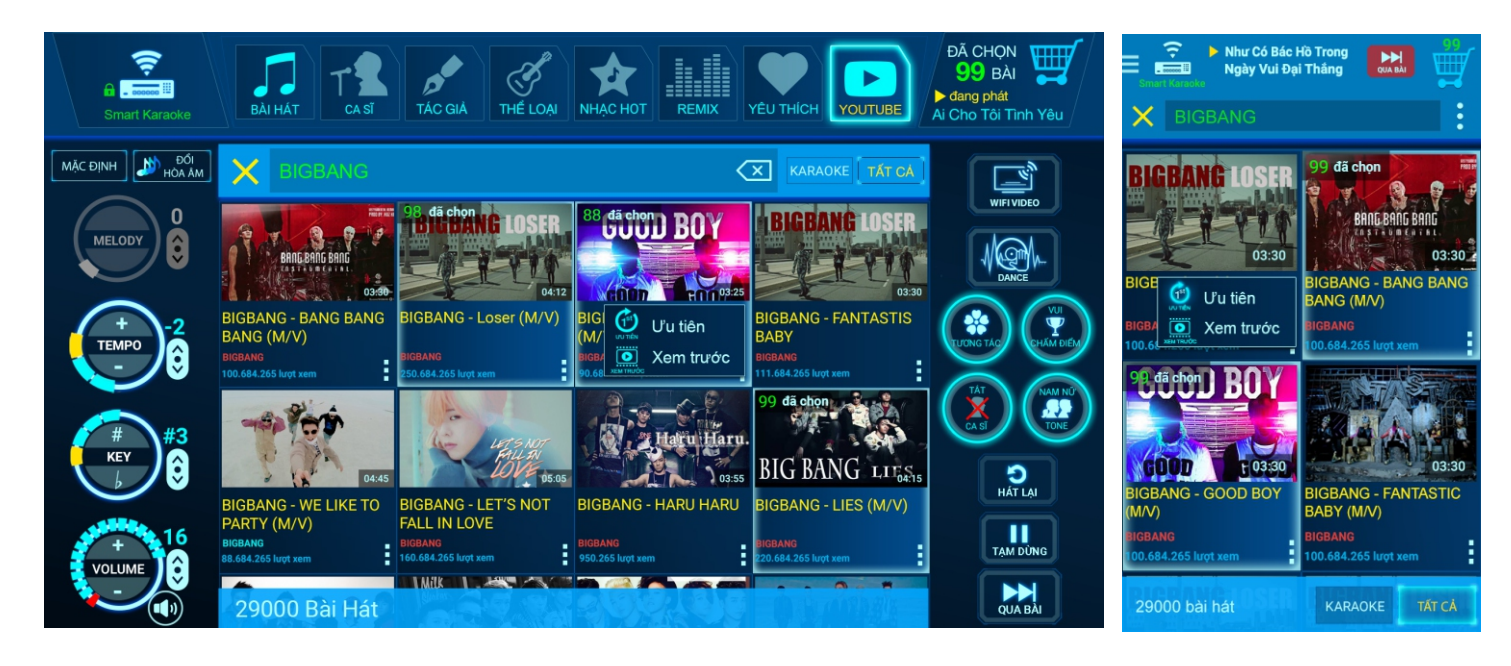

#### **A. ĐIỀU KHIỂN BẰNG REMOTE** 1.4 Tìm ca sĩ/tác giả (theo chữ cái đầu)

Bấm các nút <**A-Z>** để tìm bài hát theo chữ cái đầu

Nhấn nút mũi tên để di chuyển, nhấn nút <OK> để chọn

#### **B. ĐIỀU KHIỂN BẰNG CHUỘT USB**

- $-$  Click vào hình ca sĩ để xem danh sách bài hát của ca sĩ đó
- Click chọn các ký tự <**A-Z>** để để nhập ký tự vào khung tìm kiếm
- Click <OK> để thêm bài hát vào playlist
- Click <XÓA> để xóa tất cả các ký tự vừa nhập
- Click biểu tượng (x) để xóa từng ký tự

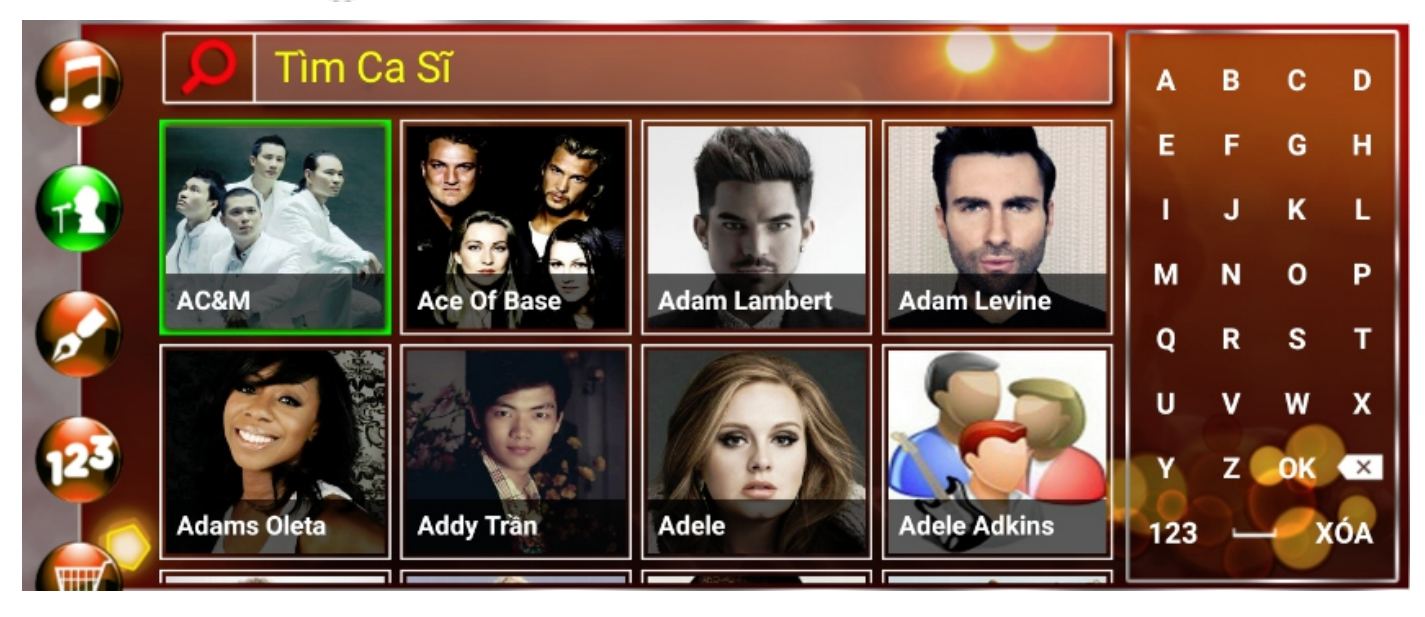

Tab ca sĩ

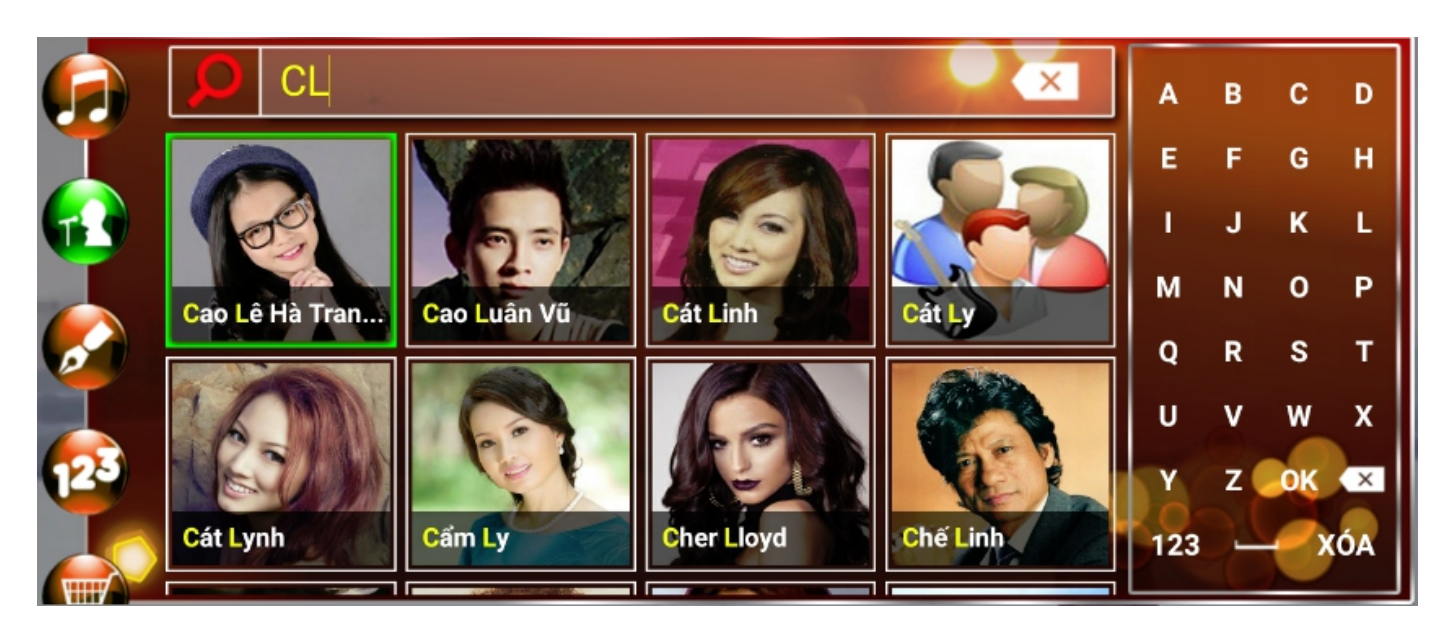

**Ví dụ:** Tìm ca sĩ theo chữ cái đầu là "CL"

**Chú ý:** Tab ca sĩ và tab tác giả có các nút chức năng và thao tác tương tư nhau

#### **A. ĐIỀU KHIỂN BẰNG REMOTE** 2. Tùy chỉnh danh sách bài đã chọn (Playlist)

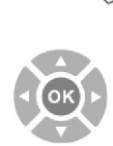

1<sup>st</sup>OK

MENU

Nhấn nút <MENU> để hiên menu tìm kiếm

Nhấn nút mũi tên <LÊN</<XUỐNG> đến biểu tượng **tha** để hiện danh sách các bài hát đã được chọn.

Nhấn nút mũi tên để di chuyển, nhấn nút <OK> để hát ngay bài đang chọn

Nhấn nút <1<sup>ST</sup>- OK> để chọn ưu tiên bài hát muốn hát trước

Nhấn nút <TITLE> để hiện các tùy chọn khác cho bài hát đang chọn

Nhấn nút <CANCEL> để xóa các bài đang chọn

#### **B. ĐIỀU KHIỂN BẰNG CHUỘT USB**

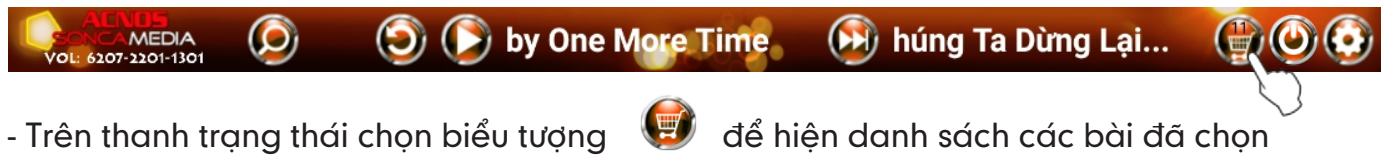

- Click vào bài hát để hát ngay bài đó

- Click vào biểu tương <sup>ie</sup> để hiện các tùy chon khác của bài đang chon

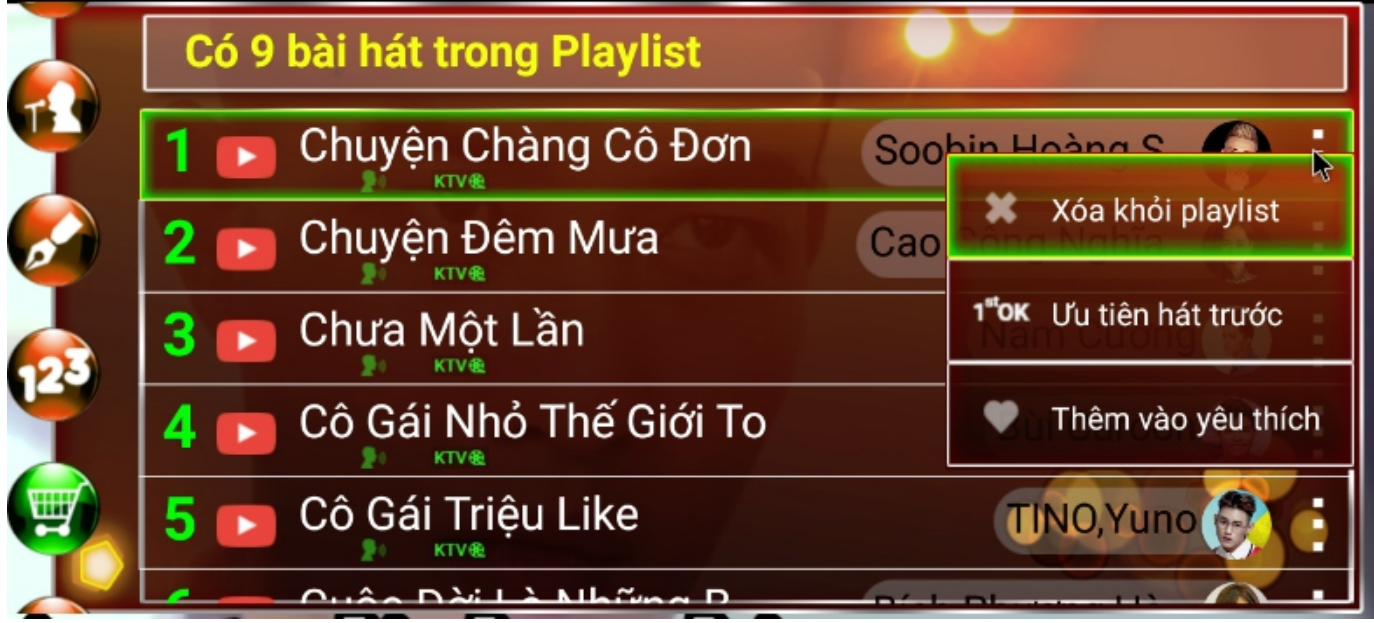

#### **A. ĐIỀU KHIỂN BẰNG REMOTE 3. Tính năng bài yêu thích**

Nhấn nút <MENU> để hiên menu tìm kiếm

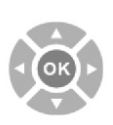

MENU

Nhấn nút mũi tên <**LÊN</<XUỐNG>** đến biểu tương **Úng để hiện danh sách** 

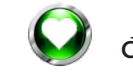

các bài hát đã chon yêu thích

Nhấn nút mũi tên để di chuyển, nhấn nút <OK> để hát ngay bài đang chọn

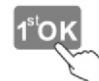

Nhấn nút <1<sup>ST</sup>- OK> để chọn ưu tiên bài hát muốn hát trước

Nhấn nút <TITLE> để hiện các tùy chọn khác cho bài hát đang chọn

## **B. ĐIỂU KHIỂN BẰNG CHUỘT USB**

- Trên thanh trang thái chon biểu tương  $\bigodot$  để hiên menu tìm kiếm. Sau đó cuôn xuống

tab có biểu tương **vều** để hiện thì list bài được yêu thích - Các thao tác chọn bài hát, 1<sup>st</sup>, xóa bài,... tương tự như các tính năng phía trên.

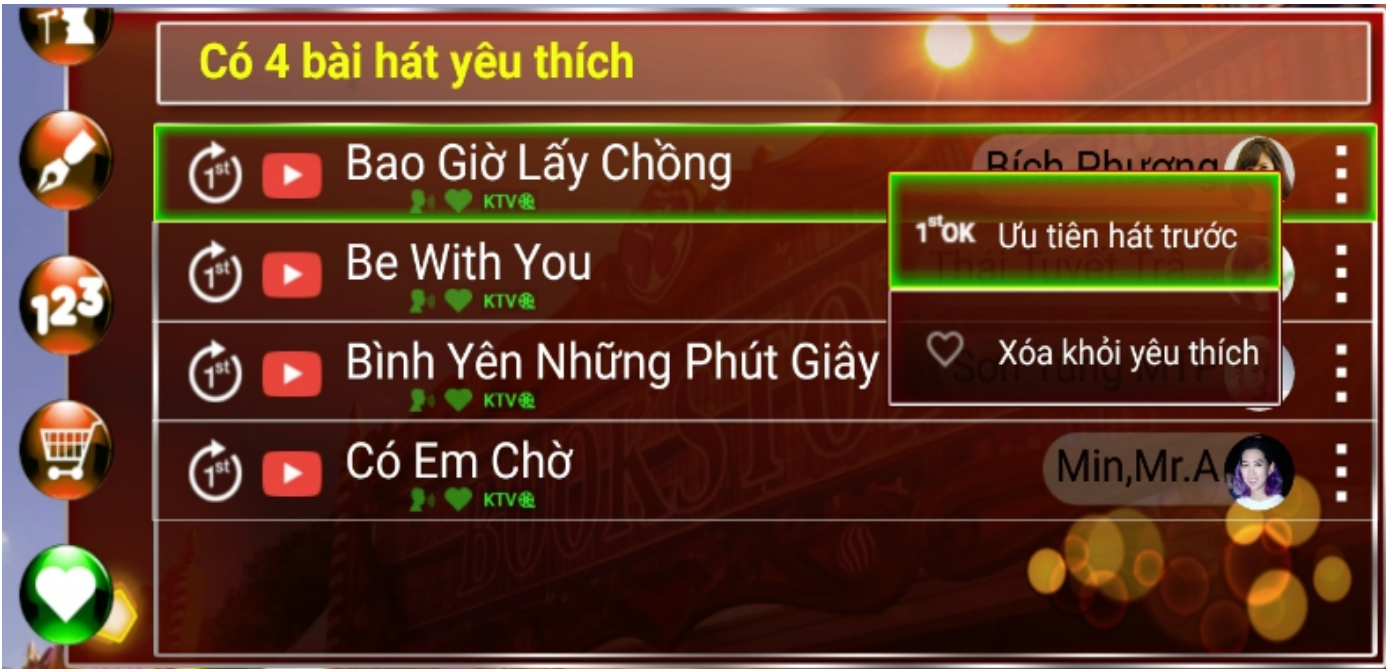

## **4. Caùc chöùc naêng ñieàu khieån**

#### **4.1 Chức năng chấm điểm**

## **A. ĐIỀU KHIỂN BẰNG REMOTE**

Nhấn nút <SCORE/ZOOM> <sup>@ score</sup> để chuyển đổi các chế đô chấm điểm: vui/chuyên nghiêp/tắt chấm điểm.

## **B. ĐIỀU KHIỂN BẰNG CHUỘT USB**

Di chuyển chuột đến biểu tượng và click chuột vào biểu tượng để thay đổi các chế độ chấm điểm: vui/chuyên nghiệp/tắt/mở chấm điểm

#### **Löu yù:**

**Chuù yù:** 

Chế độ "Chấm điểm chuyên nghiệp" chỉ hoạt động khi đưa tín hiệu micro vào đầu máy bàng một trong hai cách sau:

1. Nối dây ngõ MIC OUT với SCORE, như hình hướng dẫn "Cách nối dây ngõ AV với **Ampli"**

2. Cám micro vào máy

## **4.2 Chöùc naêng taét/môû tieáng ca só**

#### **A. ÑIEÀU KHIEÅN BAÈNG REMOTE**

Nhấn nút <MELODY> Jak MELODY dễ tắt/mở tiếng ca sĩ

## **B. ĐIỀU KHIỂN BẰNG CHUỘT USB**

Di chuyển đến biểu tương **(A)** để bât/tát tiếng ca sĩ

Chỉ bật/tắt được tiếng ca sĩ đối với bài có tiếng ca sĩ

#### **A. ĐIỀU KHIỂN BẰNG REMOTE 4.3 Chức năng tắt/mở âm lượng**

- Nhấn nút <**VOL>**  $\left(\stackrel{\blacklozenge}{\rightsquigarrow}\right)$  để tăng/giảm âm lương
- Nhấn nút <**MUTE>**  $(\mathbb{X})$  để tắt/mở âm lượng

## **B. ĐIỀU KHIỂN BẰNG CHUỘT USB**

- Click vào dễ tăng/giảm âm lượng
- Click vào biểu tượng  $\Psi$ <sup>)</sup> để tắt/mở âm lượng

#### **5. Cài đặt karaoke cơ bản**

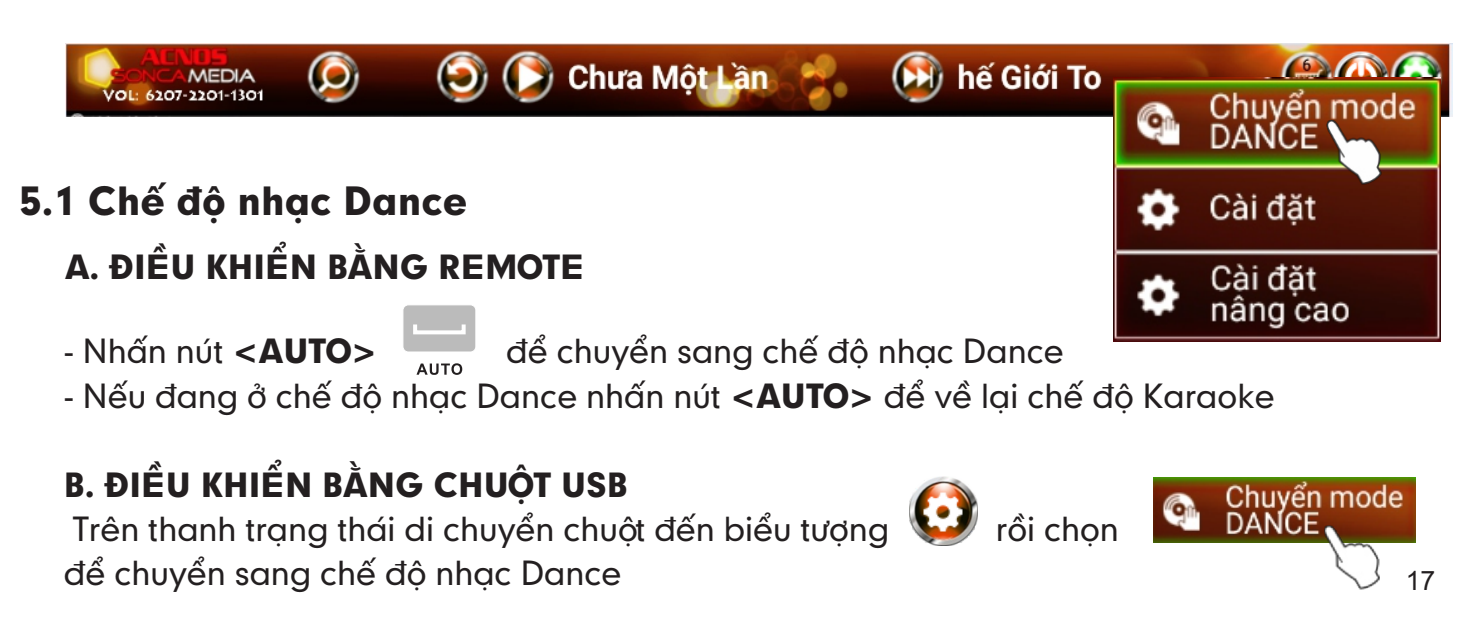

#### 5.2 Cài đăt cơ bản

#### **A. ĐIỀU KHIỂN BẰNG REMOTE**

Trên thanh trạng thái di chuyển đến biểu tượng **COM** chọn <OK> để hiện menu cài đặt Chọn mục <CAI ĐẶT> để vào mục cài đặt karaoke

#### **B. ĐIỀU KHIỂN BẰNG CHUỘT USB**

Trên thanh trạng thái di chuyển đến biểu tượng chon **chong cho choin ngày cho**ng choin ngày để vào muc cài đặt karaoke

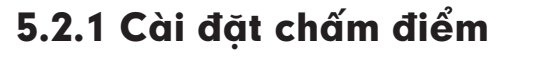

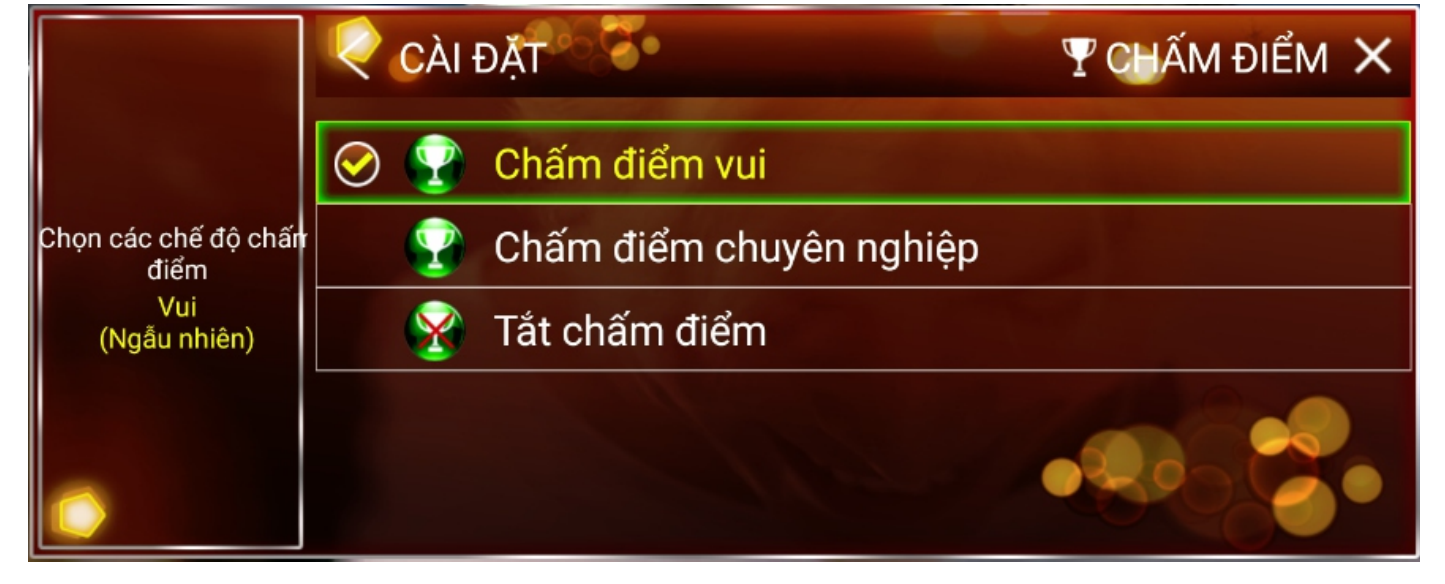

## **A. ÑIEÀU KHIEÅN BAÈNG REMOTE**

năng chấm điểm

- Di chuyển đến biểu tượng **VA và nhấn nút <OK>** để hiện giao diện cài đặt chức

- Di chuyển <LÊN>/<XUỐNG> và chon <OK> để lưu các chế đô chấm điểm mặc định khi khởi đông máy

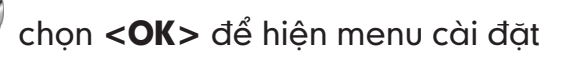

Cài đăt

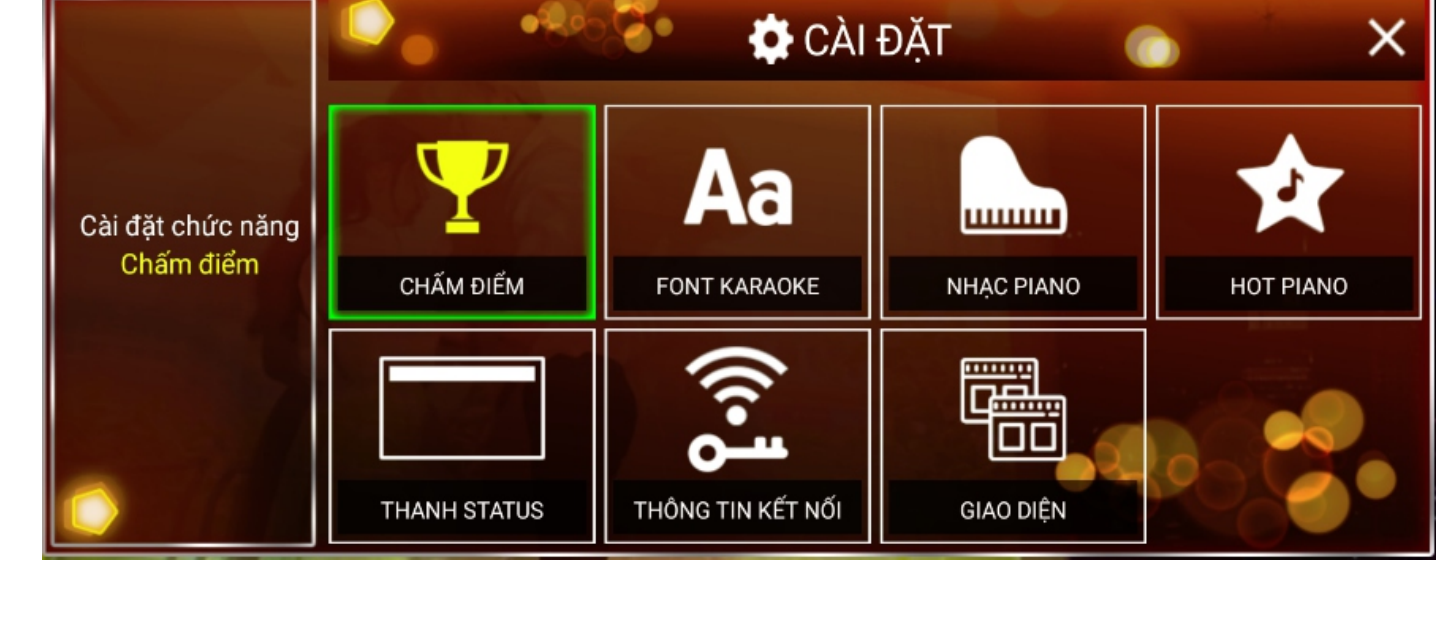

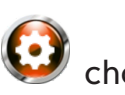

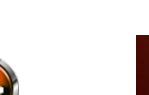

## **B. ĐIỀU KHIỂN BẰNG CHUỘT USB**

- Click để chon và lưu các chế đô chấm điểm mặc định khi khởi đông máy

#### **5.2.2 Cài đặt font karaoke**

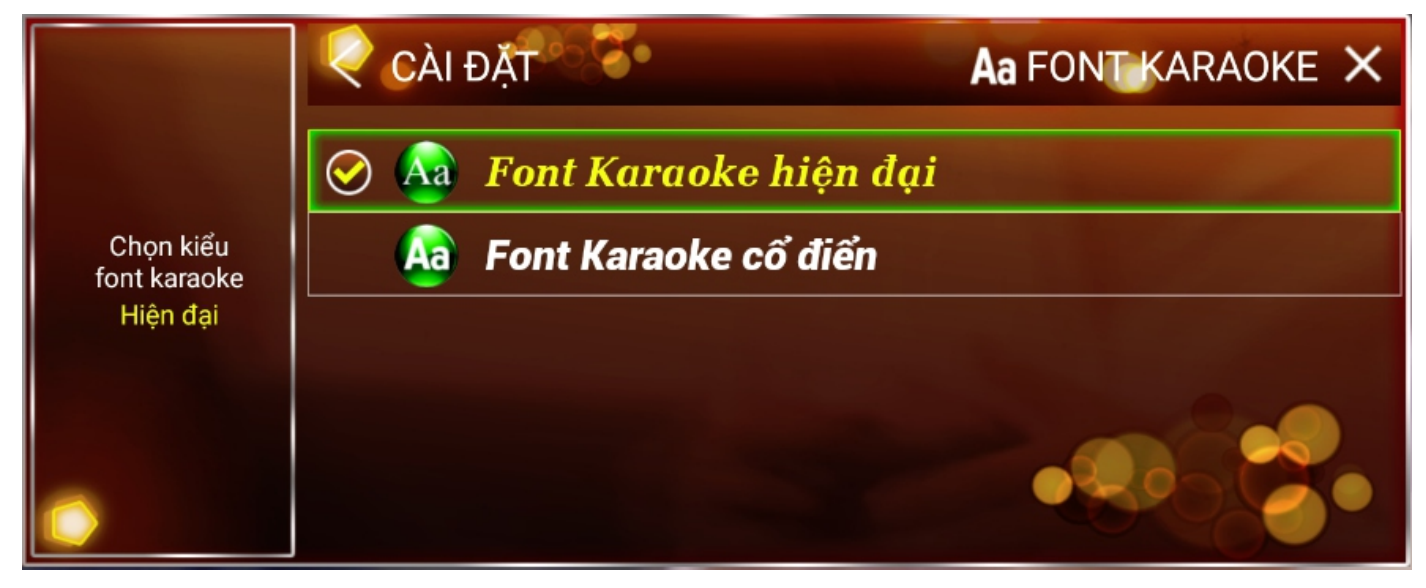

## **A. ÑIEÀU KHIEÅN BAÈNG REMOTE**

- Di chuyển đến biểu tượng  $\overline{\mathbf{A}}$ a và nhấn nút <**OK**> để chọn font chữ karaoke mặc đinh khi khởi đông..

- Di chuyển <LÊN>/<XUỐNG> và chọn <OK> để lưu chế độ vừa chọn

#### **B. ĐIỀU KHIỂN BẰNG CHUỘT USB**

- Click để chon và lưu font chữ karaoke mặc định khi khởi đông

#### 5.2.3 Cài đặt nhạc piano màn hình chờ

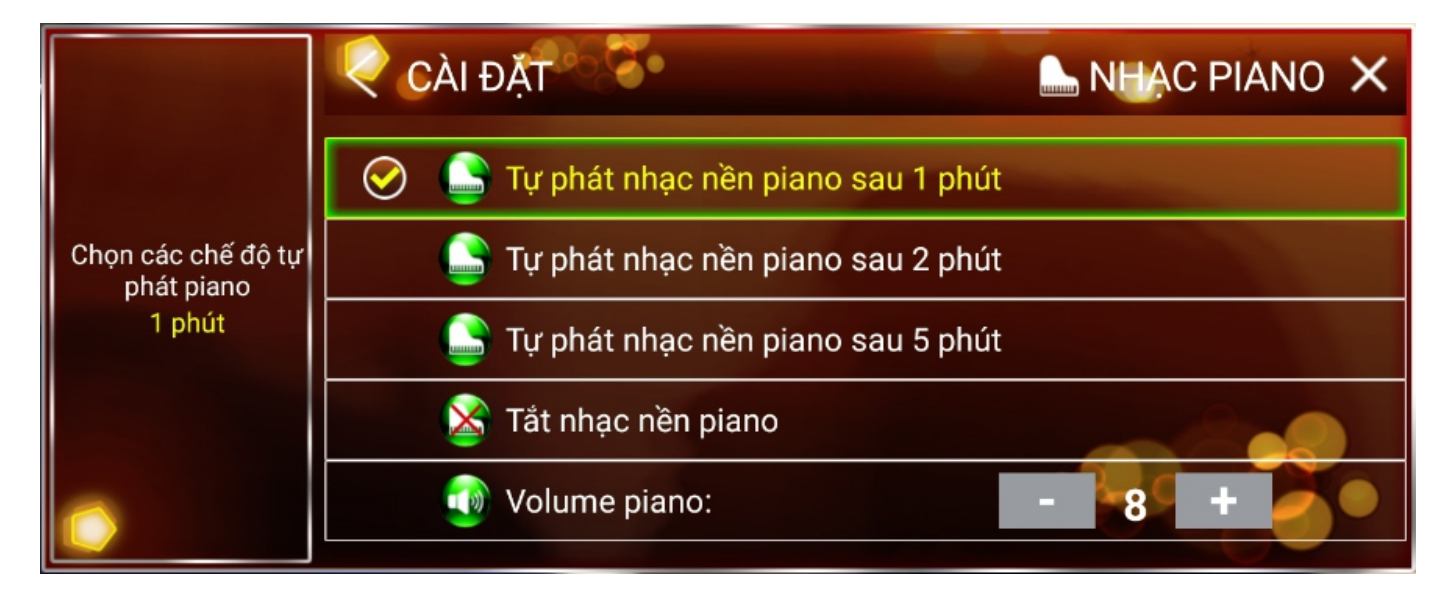

#### **A. ĐIỀU KHIỂN BẰNG REMOTE**

- Di chuyển đến biểu tượng **mum và nhấn nút <OK>** để hiện giao diện cài đặt nhạc piano

- Di chuyển **<LÊN>/<XUỐNG>** và chọn **<OK>** để lưu chế độ vừa chọn <sub>19</sub>

## **B. ĐIỀU KHIỂN BẰNG CHUỘT USB**

- Click để chon và lưu chế đô piano mặc định khi khởi đông máy

#### 5.2.4 Cài đặt ẩn/hiện thanh trạng thái

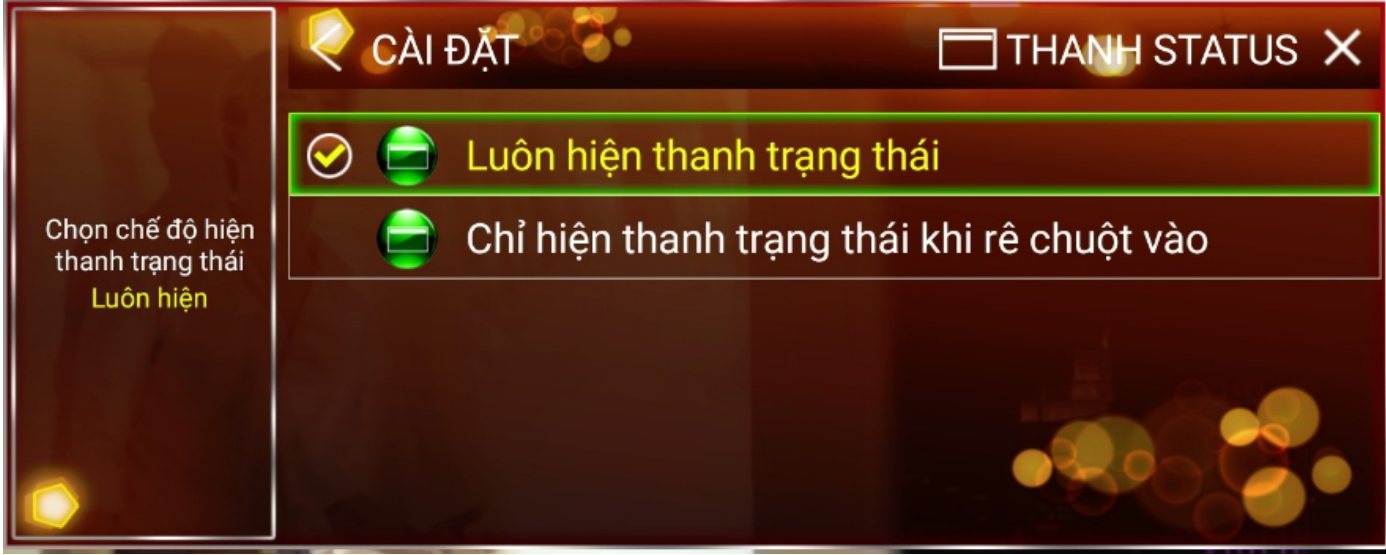

#### **A. ĐIỀU KHIỂN BẰNG REMOTE**

- Di chuyển đến biểu tượng  $\parallel$   $\parallel$  và nhấn nút <**OK>** để hiển thị giao diện cài đặt

án/hiên thanh trang thái

- Di chuyển <LÊN>/<XUỐNG> và chọn <OK> để lưu chế độ vừa chọn

#### **B. ĐIỀU KHIỂN BẰNG CHUỘT USB**

- Click để chọn và lưu chế độ ẩn/hiện thanh trạng thái mặc định khi khởi động máy

#### **5.2.5 Cài đặt tự phát nhạc Hot thay cho nhạc Piano nền**

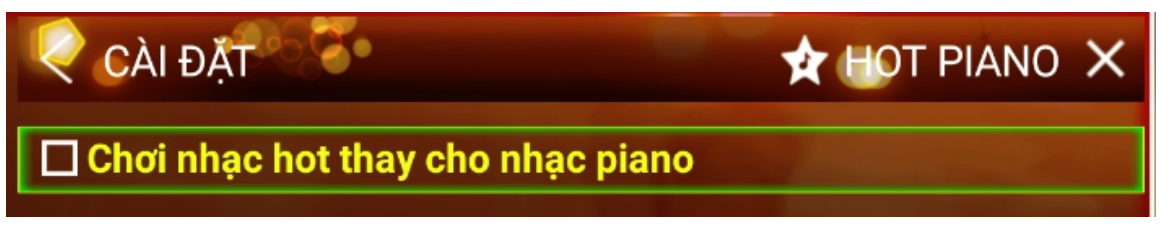

### **A. ĐIỀU KHIỂN BẰNG REMOTE**

- Di chuyển đến biểu tượng **và nhấn nút <OK>** để chọn chế độ tự phát nhạc hot thay cho nhạc piano nền

- Di chuyển <LÊN>/<XUỐNG> và chon <OK> để lưu chế đô vừa chon

#### **B. ĐIỀU KHIỂN BẰNG CHUỘT USB**

- Click để chọn và lưu chế độ phát nhạc hot thay cho nhạc piano làm mặc định khi khởi đông máy

#### **5.2.6 Caøi ñaët aån/hieän thoâng tin keát noái**

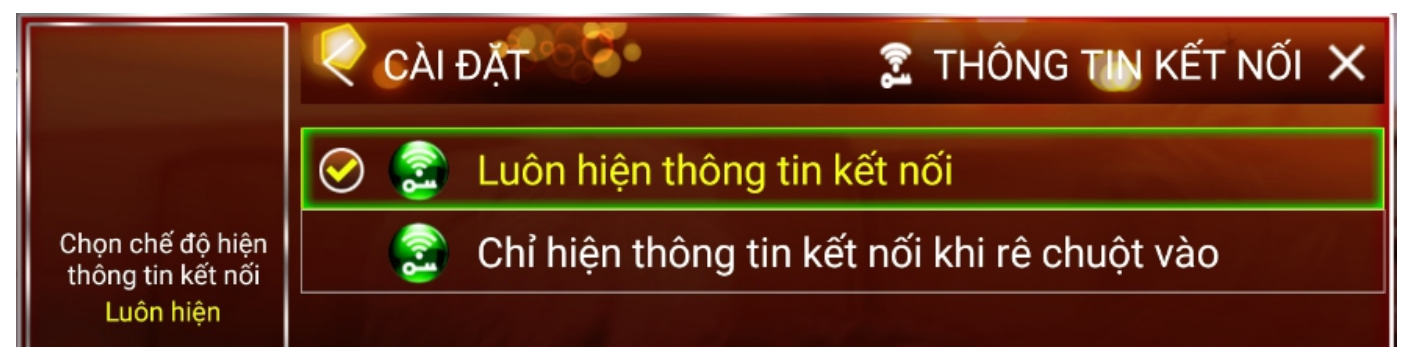

#### **A. ĐIỀU KHIỂN BẰNG REMOTE**

- Di chuyển đến biểu tượng **va nhán nút <OK>** để hiển thị giao diện cài đặt aån/hieän thoâng tin keát noái

- Di chuyển <LÊN>/<XUỐNG> và chọn <OK> để lưu chế độ vừa chọn

#### **B. ĐIỀU KHIỂN BẰNG CHUỘT USB**

- Click để chon và lưu chế đô ẩn/hiên thông tin kết nối mặc định khi khởi đông

#### **5.2.7 Cài đặt giao diện karaoke**

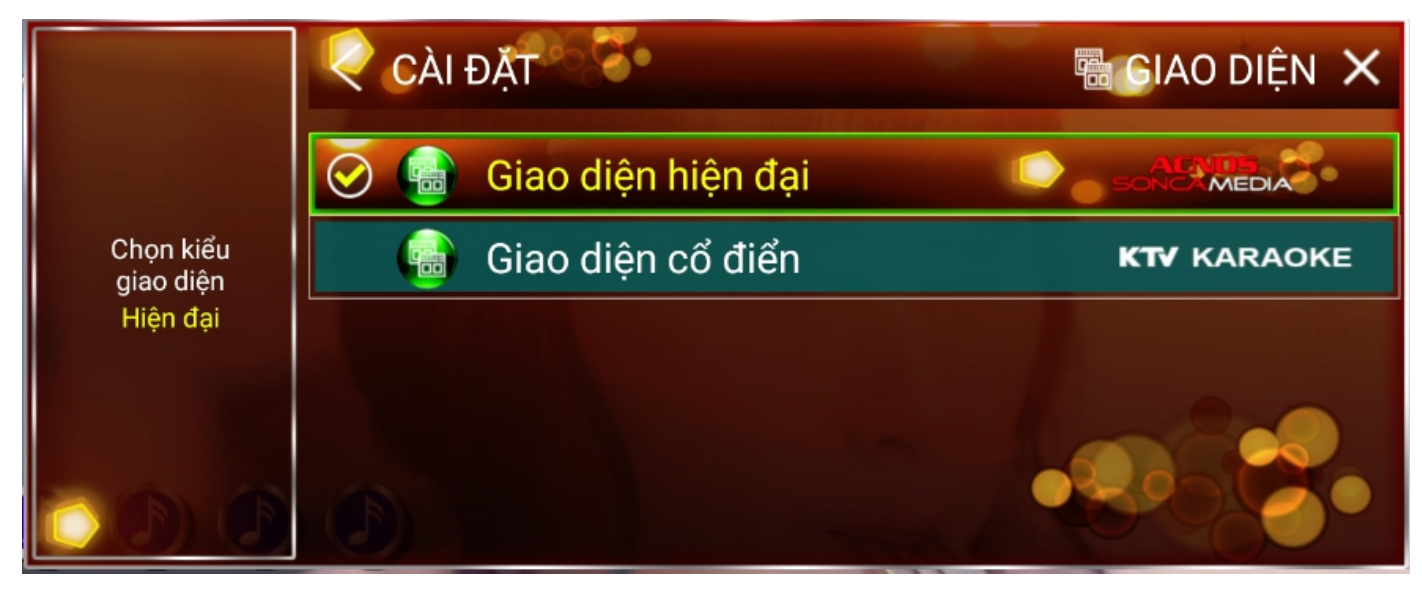

#### **A. ĐIỀU KHIỂN BẰNG REMOTE**

- Di chuyển đến biểu tượng **FILI** và nhấn nút <OK> để hiện giao diện cài đặt chọn giao diên mặc định khi khởi đông máy

- Di chuyển <LÊN>/<XUỐNG> và chon <OK> để lưu chế đô vừa chon

#### **B. ĐIỀU KHIỂN BẰNG CHUỘT USB**

- Click để chọn và lưu giao diện đã chọn làm mặc định khi khởi động máy

#### **6. Caøi ñaët ñaàu maùy - Caøi ñaët naâng cao**

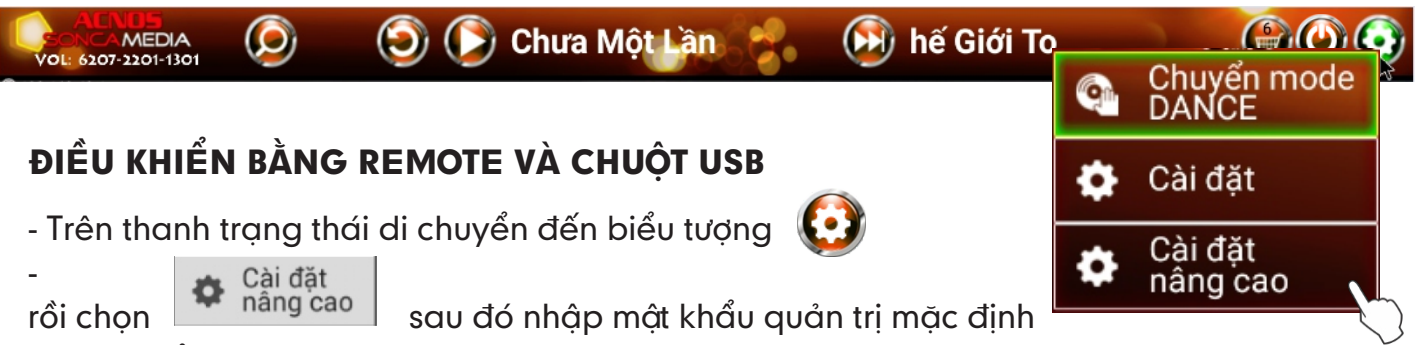

là 5168 để vào menu cài đặt nâng cao

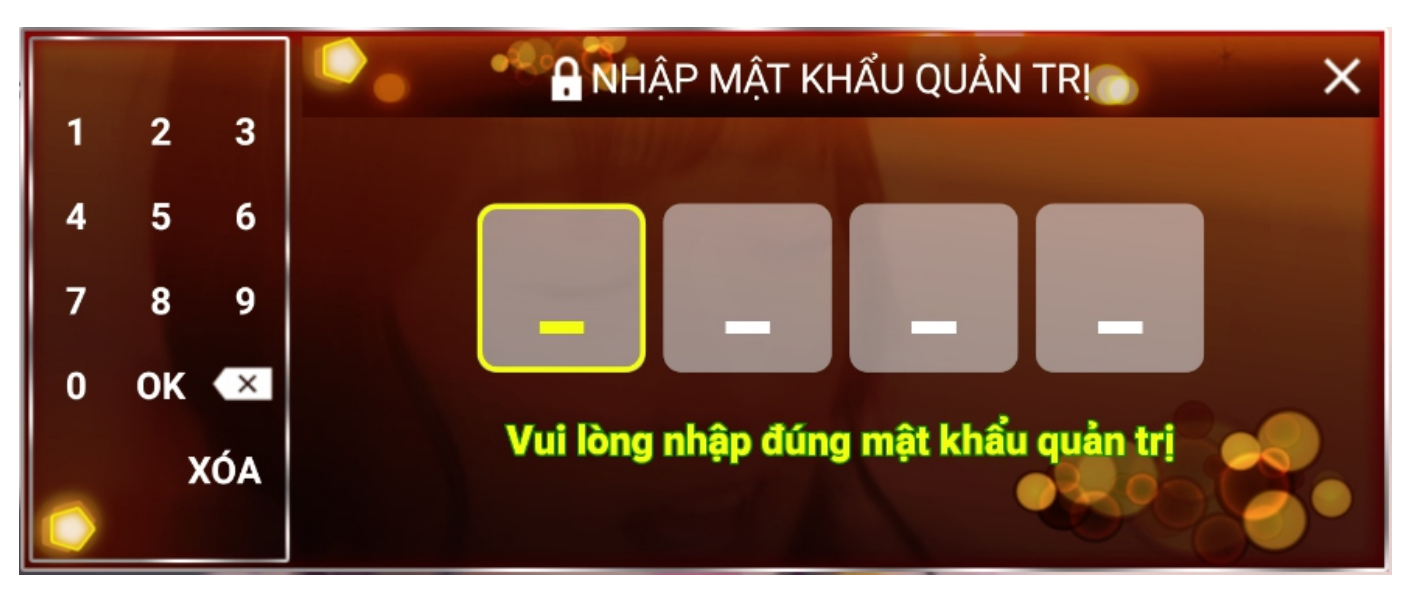

#### Giao diên nhâp mật khẩu quản tri

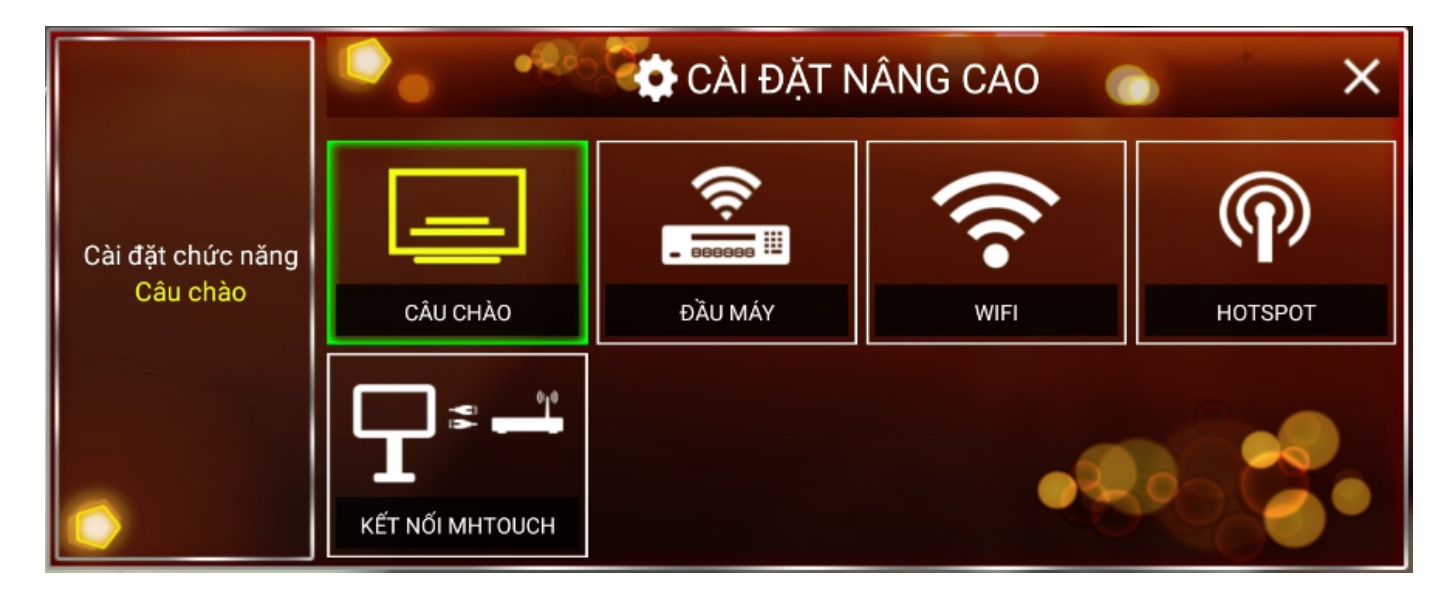

Giao diện chính khi vào trang cài đặt nâng cao

#### **6.1 Caøi ñaët caâu chaøo**

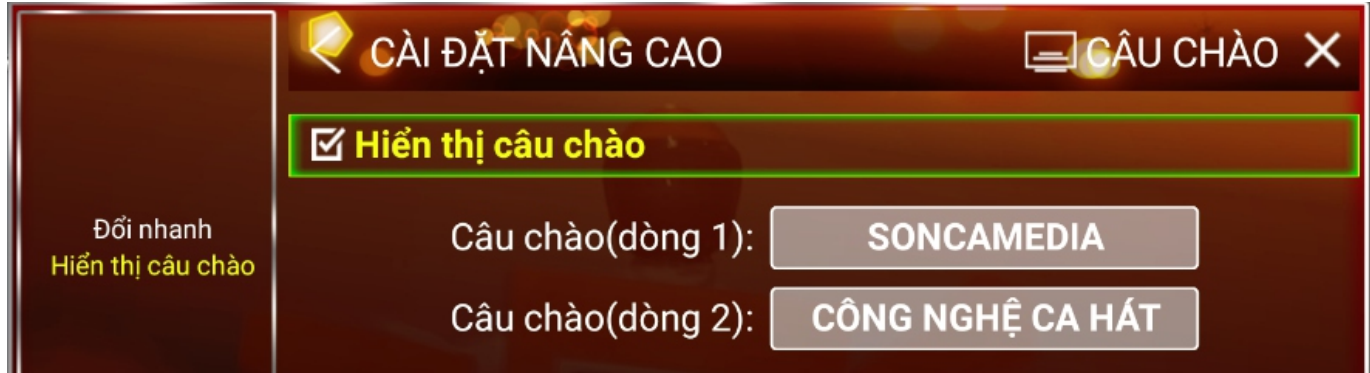

## **A. ĐIỀU KHIỂN BẰNG REMOTE**

- Trên thanh trạng thái di chuyển đến biểu tượng  $\boxed{\underline{\phantom{a}}\underline{\phantom{a}}\phantom{a}}$  và nhấn nút <OK> để hiện giao diên cài đặt câu chào

Nhấn nút mũi tên để di chuyển, nhấn nút <OK> để chọn cài đặt

Bấm các nút <A-Z> để nhập nội dung câu chào

Nhấn nút <**CANCEL>** để xóa ký tự vừa nhập

Nhấn nút <BACK> để quay lại cài đặt nâng cao

#### **B. ĐIỀU KHIỂN BẰNG CHUỘT USB**

- Di chuyển đến biểu tượng  $\Box$  và click chọn để hiện giao diện cài đặt câu chào
- Click chon các ký tư <**A-Z>** để nhâp nôi dung câu chào
- Click **<XÓA>** để xóa tất cả nội dung vừa nhập
- Click biểu tượng **x** để xóa từng ký tự

- Click biểu tượng **Hoan** để hiện bàn phím hệ thống

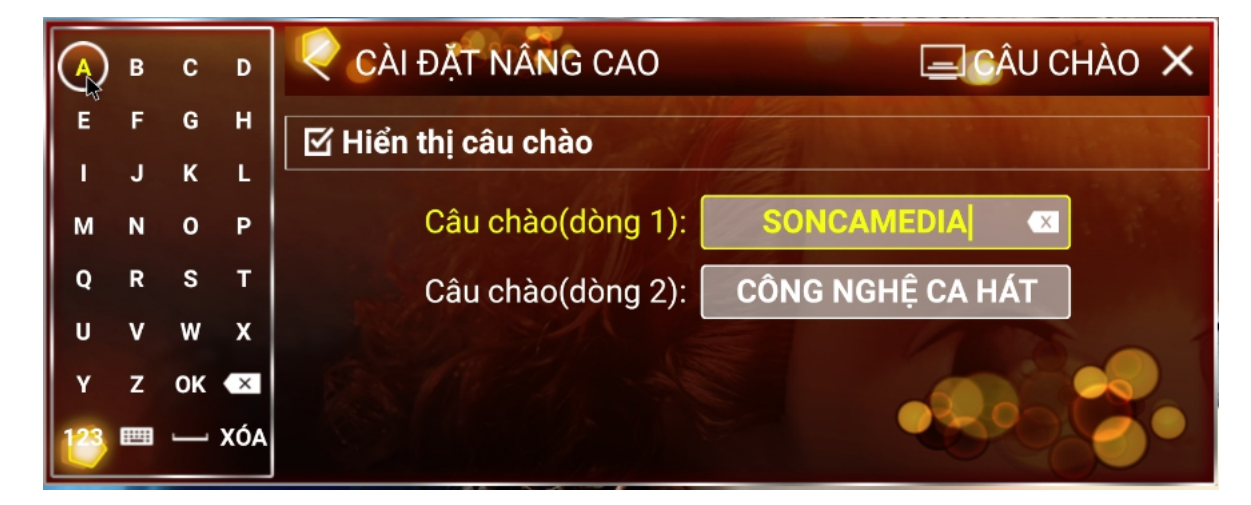

#### **6.1 Caøi ñaët ñaàu maùy**

### **A. ĐIỀU KHIỂN BẰNG REMOTE**

- Di chuyển đến biểu tượng **khác lệnha hiện xê hiện** giao diện cài đặt đầu máy
- Mật khẩu kết nối mặc định là: 1234 (Có thể thay đổi mật khẩu này)
- Mật khẩu quản trị là: 5168 (Có thể thay đổi mật khaẩu này)

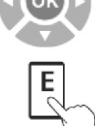

Nhấn nút mũi tên để di chuyển, nhấn nút <OK> để chon cài đặt

Bấm các nút <A-Z> để nhập nội dung (thay đổi tên đầu máy hoặc mật khẩu)

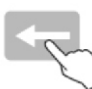

Nhấn nút <CANCEL> để xóa ký tư vừa nhâp

Nhấn nút <BACK> để quay lại cài đặt nâng cao

## **B. ĐIỀU KHIỂN BẰNG CHUỘT USB**

- Di chuyển đến biểu tượng **Losson và click chọn để hiện giao diện cài đặt đầu máy**
- Mật khẩu kết nối mặc định là: 1234 (Có thể thay đổi mật khẩu này)
- Mật khẩu quản trị là: 5168 (Có thể thay đổi mật khaẩu này)
- Click chon các ký tư <**A-Z>** để nhâp nôi dung (thay đổi tên đầu máy hoặc mật khẩu)
- Click **<XÓA>** để xóa tất cả nôi dung vừa nhâp
- Click biểu tương  $\left(\mathbb{X}\right)$  để xóa từng ký tư

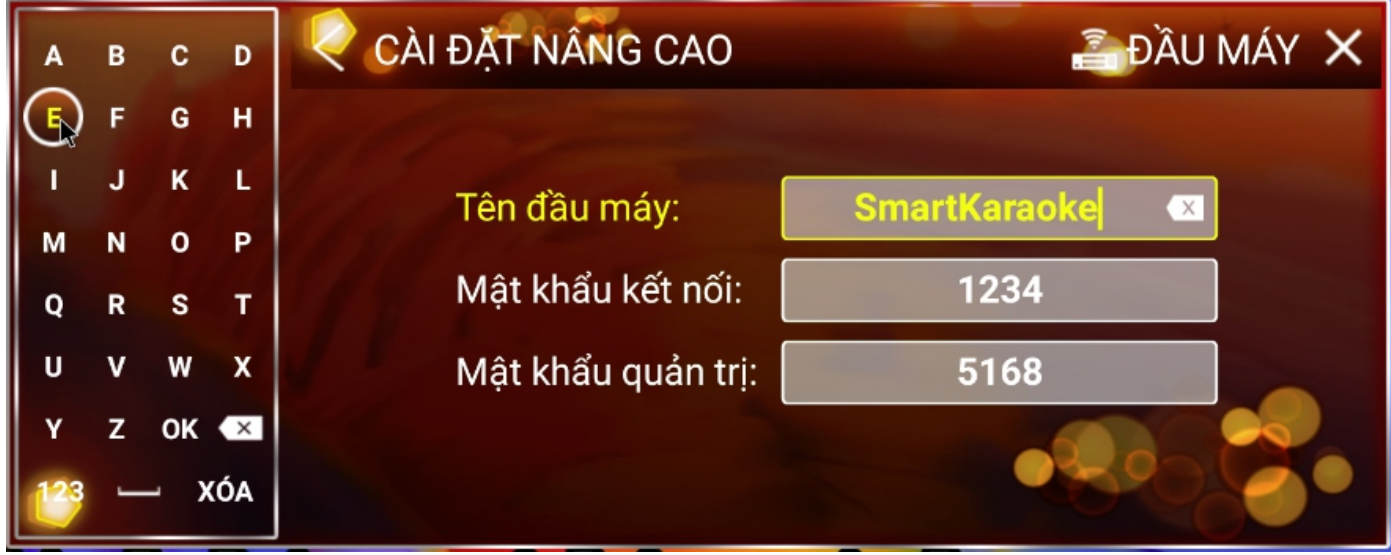

#### **6.2 Cài đặt Wi-Fi**

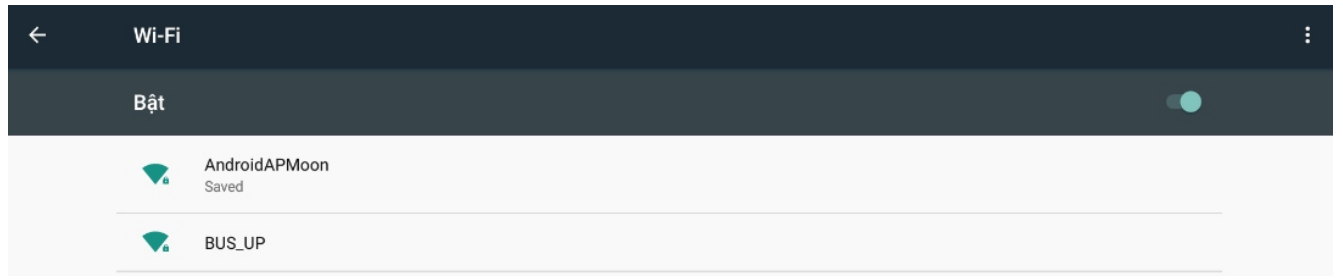

#### **A. ÑIEÀU KHIEÅN BAÈNG REMOTE**

-Di chuyển đến biểu tương <sup>2</sup> và nhấn nút <OK> để chuyển sang giao diện cài đặt wifi của hê thống

- Nhấn nút  $\sum_{n=1}^{\infty}$  <**BACK**> để quay lại cài đặt nâng cao

#### **B. ĐIỀU KHIỂN BẰNG CHUỘT USB**

-Di chuyển đến biểu tượng  $\widehat{\mathcal{P}}$  và clik chọn để chuyển sang giao diện cài đặt wifi của hê thống

- Bấm phải chuột để trở về giao diên cài đặt nâng cao

#### **6.3 Cài đăt Hotspot**

#### **A. ĐIỀU KHIỂN BẰNG REMOTE**

-Di chuyển đến biểu tượng (D) và nhấn nút <OK> để chuyển sang giao diện cài đặt Hotspot của hệ thống

**- Bước 1:** Di chuyển xuống **Điểm phát sóng di đông** và chon <OK> để thiết lâp

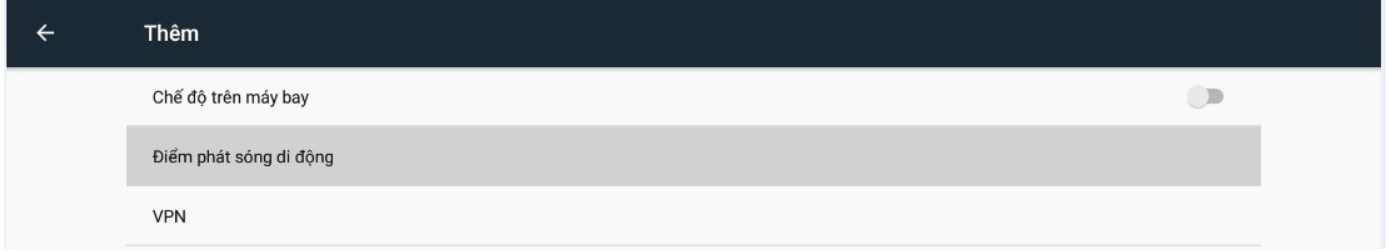

**- Bước 2:** Di chuyển xuống **Điểm phát sóng Wi-Fi di động** và chọn <OK> Sau đó đợi dến khi dấu **nha hiện lên để thiết lập Bước 3** 

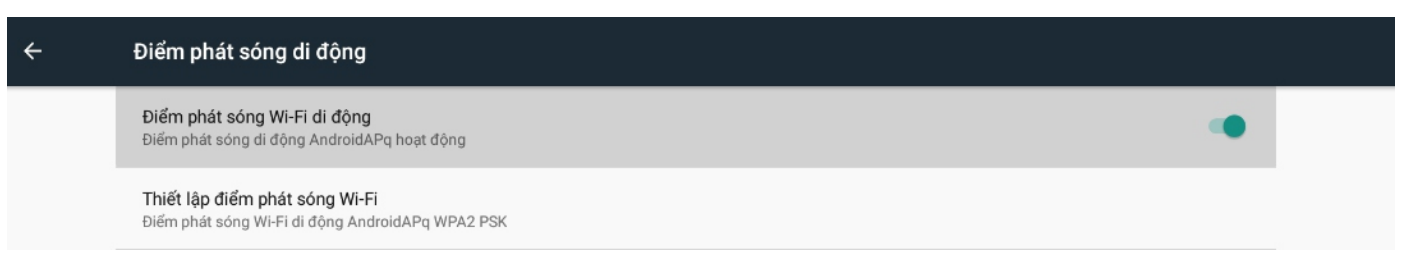

- **Bước3:** Nhâp các thông tin theo yêu cầu và chon Lưu để hoàn tất cài đặt
- **Bược 4:** Nhấn nút <BACK> để trở về giao diên karaoke

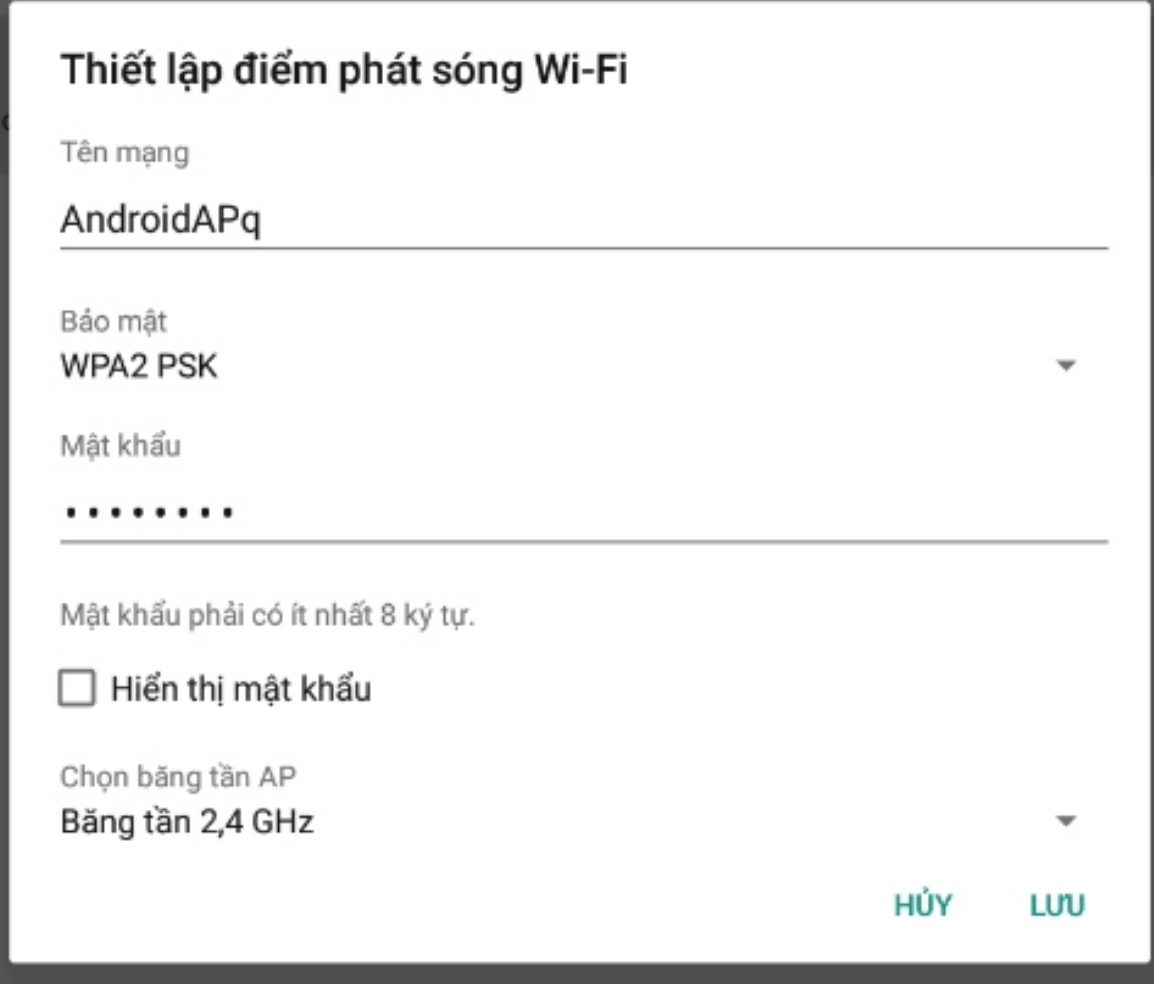

Giao diện nhập thông tin Hotspot ở Bước 3

#### **B. ĐIỀU KHIỂN BẰNG CHUỘT USB**

- Thực hiện các bước như trên rồi bấm phải chuột để về lại giao diện karaoke

#### **7. Tính năng quản lý bài hát**

Lưu ý: Chức năng quản lý bài hát này thông qua ứng dung Karaoke Connect từ thiết bì thông minh (Màn hình cảm ứng và máy tính bảng sử dụng hệ điều hành android)

#### **7.1 Tính năng câp nhật bài hát**

#### **A. CÂP NHẤT BÀI HÁT TỪ USB**

- Bước 1: Chuẩn bị USB chứa dữ liệu bài hát cần cập nhật như mục "HƯỚNG DÂN **CHUẨN BỊ USB ĐỂ CẬP NHẬT BÀI HÁT"** (Trang 28). Sau đó cám USB vào đầu máy.

- **Bước 2:** Mở ứng dung Karaoke Connect từ thiết bi thông minh và kết nối với đầu máy.

**- Bước 3:** Vào muc <**Kết nối và cài đặt>** chon <Quản lí bài hát> để vào trang quản lý

**- Bước 4:** Ở trang quản lý chọn biểu tượng <**Từ USB>** sau đó chọn USB chứa nội dung cần câp nhật

- **Bước 5:** Trong danh sách bài hát, chon vào bài hát muốn câp nhật sau đó nhấn nút **<THÊM>** rồi chờ đầu máy câp nhật.

#### **B. CÂP NHẤT BÀI HÁT QUA INTERNET**

- **Bước 1:** Kết nối đầu máy vào mang internet
- **Bước 2:** Mở ứng dụng Karaoke Connect từ thiết bị thông minh và kết nối với đầu máy.
- **Bước 3:** Vào muc <**Kết nối và cài đặt>** chon <**Quản lí bài hát>** để vào trang quản lý
- **Bước 4:** Ở trang quản lý chọn biểu tượng <**Từ Mạng>** sau đó chờ ứng dụng kiểm tra internet
- **Bước 5:** Trong danh sách bài hát, chon vào bài hát muốn câp nhât sau đó nhấn nút **<THÊM>** rồi chờ đầu máy câp nhật.

#### 8. Tính năng tương tác: Tặng hoa, đổ xúc xắc và vòng quay may mắn

Lưu ý: Chức năng tương tác này thông qua ứng dung Karaoke Connect từ thiết bi thông minh

- Bước 1: Mở ứng dụng Karaoke Connect từ thiết bị thông minh và kết nối vào đầu máy
- **Bước 2:** Chọn biểu tượng  $\bigcirc$  để vào giao diện tương tác

**- Bước 3:** Trong giao diên tương tác, chon các tính năng để tương tác với đầu máy: tăng hoa, đổ xúc xắc và vòng xoay may mắn

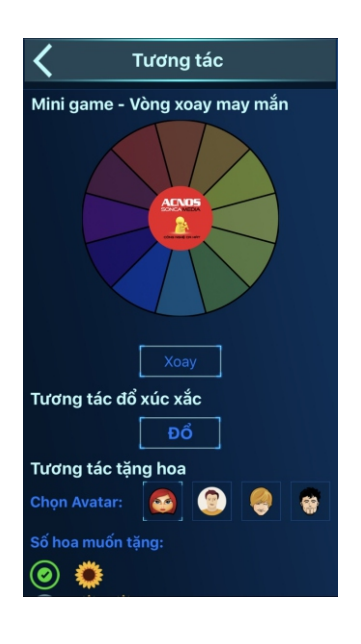

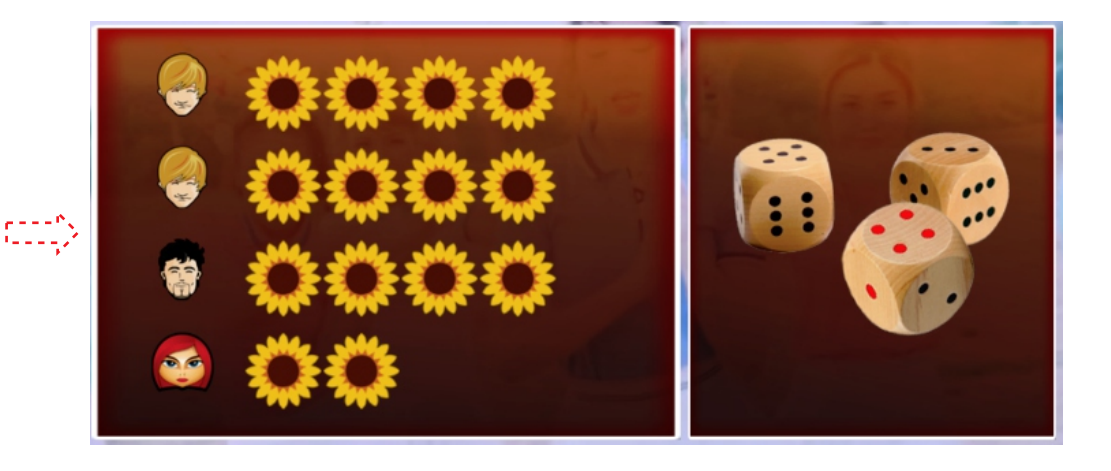

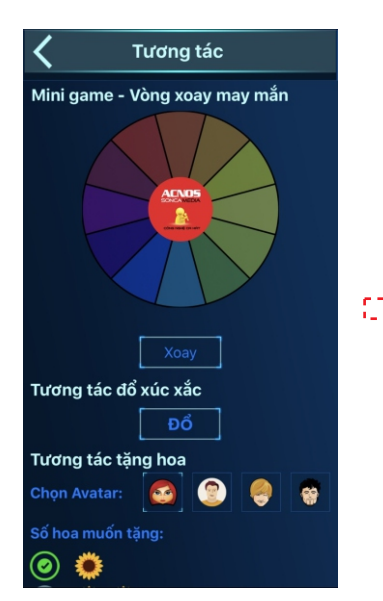

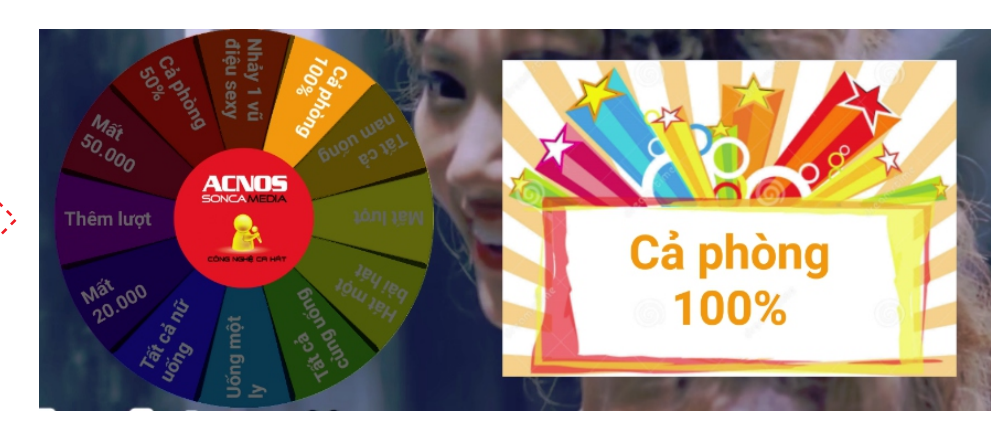

## **III. ĐIỀU KHIỂN VÀ CHON BÀI HÁT KARAOKE VỚI ỨNG DỤNG KARAOKE CONNECT**

#### **1. ÖÙng duïng ñieàu khieån vaø choïn baøi karaoke thoâng minh Karaoke Connect**

Úng dung Karaoke Connect trên loat thiết bị chon bài karaoke thông minh: màn hình cảm ứng, máy tính bảng và điện thoại có khả năng kết nối không dây (Wi-Fi) với đầu máy để đồng bô điều khiển và chon bài hát karaoke

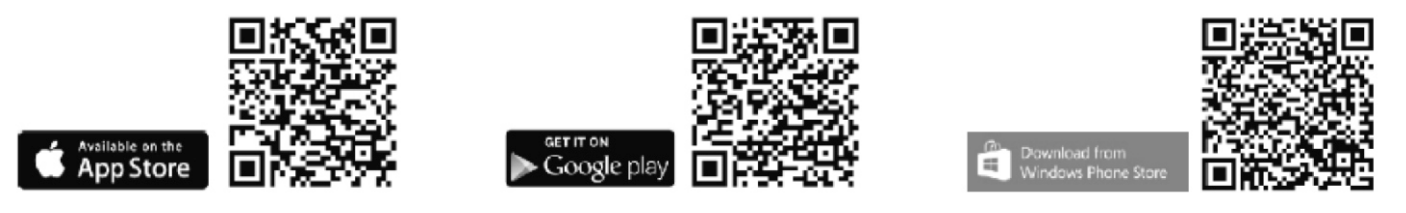

Thiết bị chọn bài karaoke chuyên dụng do Soncamedia cung cấp, đã tích hợp sẵn ứng dung Karaoke Connect

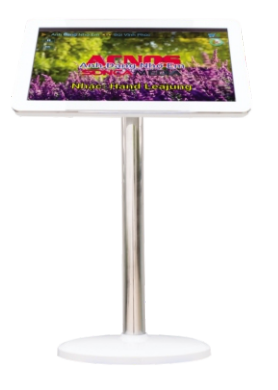

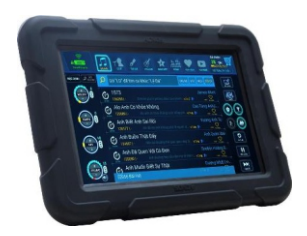

Màn hình cảm ứng model ST19x/ST22x (19"/22" - kết nối Wi-Fi)

Máy tính bảng model St10x (tablet Android 10.1" - kết nối Wi-Fi)

#### 2. Cách thiết lâp kết nối đầu máy với ứng dung Karaoke Connect

#### 2.1 Cách thiết lập kết nối đầu máy với thiệt bị chọn bài thông minh qua **maïng Wi-Fi gia ñình**

- Trên đầu máy thực hiện như hướng dẫn trong mục 6.2 Cài đặt Wi-Fi để kết nối đầu máy vào mạng Wi-Fi gia đình. Khi đó đầu máy đã sẵn sàng để kết nối với các thiết bị chon bài thông minh

- Bật kết nối Wi-Fi trên thiết bị chọn bài thông minh  $\rightarrow$  Chọn kết nối vào cùng mạng Wi-Fi với đầu máy

#### 2.2 Cách thiết lâp kết nối đầu máy với thiết bị chon bài thông minh qua **maïng Wi-Fi cuûa ñaàu maùy**

- Trên đầu máy, thực hiện như hướng dẫn mục 6.3 Cài đặt Hotspot để cài đặt chức năng tự phát Wi-Fi của đầu máy, khi đó đầu máy đã sẵn sàng để kết nối với các thiết bị chọn bài karaoke thông minh 28 an am baile an am 2008. Is an am 2008 an am 2011 an am 2012 an am 2014 an 2014 an 20<br>Divide a structure and 2014 and 2016 and 2016 and 2016 and 2016 and 2016 and 2016 and 2016 and 2016 and 2016 a

- Bật kết nối Wi-Fi trên thiết bị chon bài thông minh. Rồi chon kết nối vào mang Wi-Fi của đầu máy

#### **2.3 Chay ứng dụng Karaoke Connect trên thiết bị chọn bài thông minh**

- Dò tìm đầu máy trong cùng một mang Wi-Fi → Chon đúng **Tên đầu máy** cần kết nối  $\rightarrow$  chon **Kết nối** → và nhâp **Mât khẩu kết nối** để kết nối: Khi thấy thông báo **Kết nối OK** thì có thể bắt đầu sử dung thiết bị để điều khiển đầu máy và chon bài karaoke. - Nhìn góc trái phía trên của màn hình tivi để biết địa chỉ IP và mật khẩu kết nối

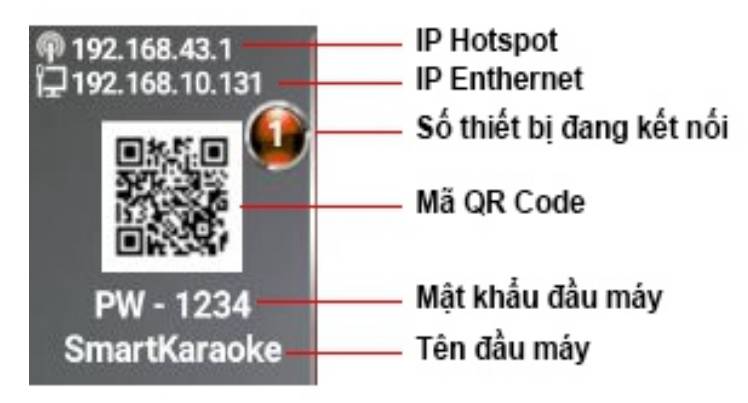

## HƯỚNG DẦN CHUẨN BỊ USB ĐỂ CẬP NHẬT BÀI HÁT

 $-$  **Bước 1:** Tao thư muc "UserList" ở gốc USB

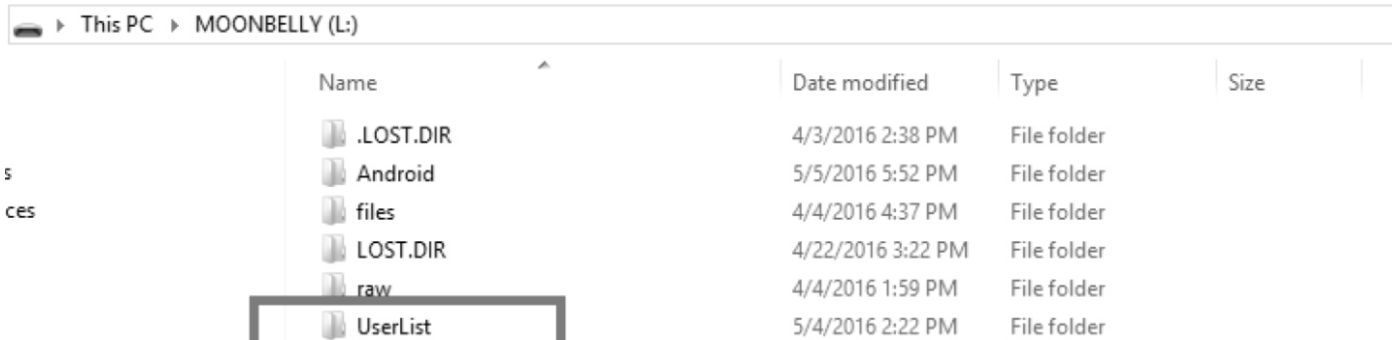

- Bước 2: Chép các file.mp4 dùng để thêm bài hát vào thư muc "UserList"

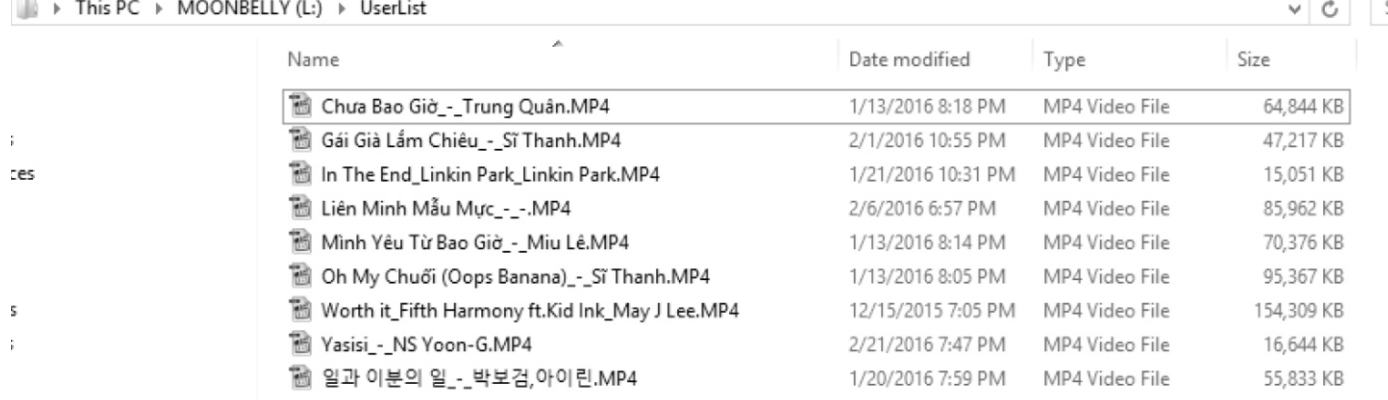

\* Các file này có tên theo 2 định dạng:

1/ [Tên bài hát] [Tên tác giả] [Tên ca sí].mp4

2/ [Mã soố] [Tên bài hát] [Tên tác giả] [Tên ca sĩ].mp4

Những vùng không có thông tin thì để "-" chứ không để trống. Nếu theo định dạng 1/ thì máy sẽ tự động đánh mã số bài hát

## **HƯỚNG DẦN BẢO QUẢN**

- Môi trường bảo quản tiêu chuẩn có nhiệt độ từ -10 °C đến 50 °C và độ ẩm tương đối từ 20% đến 90%.
- Máy cần được bảo quản trong thùng carton cứng, có mốp lót. Đặt nơi khô ráo, mát mẻ, không rung đông, không bụi, cách xa môi trường hóa chất và các tác nhân ăn mòn khác.

## **CẢNH BÁO AN TOÀN**

- Tắt nguồn điện của máy trước khi kết nối dây hay tháo/lắp USB & HDD.
- KHÔNG lắp đặt và sử dụng máy trong môi trường quá nóng hoặc ẩm ướt.
- KHÔNG được mở nắp máy. Trong trường hợp cần tháo mở nắp máy phải có sự hướng dẫn của nhân viên bảo hành ủy quyền.
- **Rút hẳn phích cắm nguồn ra khỏi ổ cắm điện khi không sử dụng máy trong một thời gian dài.**

## **PHỤ KIỆN KÈM THEO MÁY**

- n **Chuoät khoâng daây**
- n **Daây AV**
- n **Daây HDMI**
- n **Adaptor**
- Äna-ten Wifi

**Löu yù:** 

**Ngoài ra, đầu máy còn có thể dùng tương thích với bộ Điều khiển từ xa của ACNOS. Tùy theo nhu caàu söû duïng maø quyù khaùch haøng coù theå töï trang bò theâm loaïi phuï kieän hoã trôï caàn thieát.**

## **VÒ TRÍ CAÙC NUÙT TREÂN HOÄP ÑIEÀU KHIEÅN TÖØXA**

Hình ảnh minh hoa hộp điều khiển từ xa của ACNOS

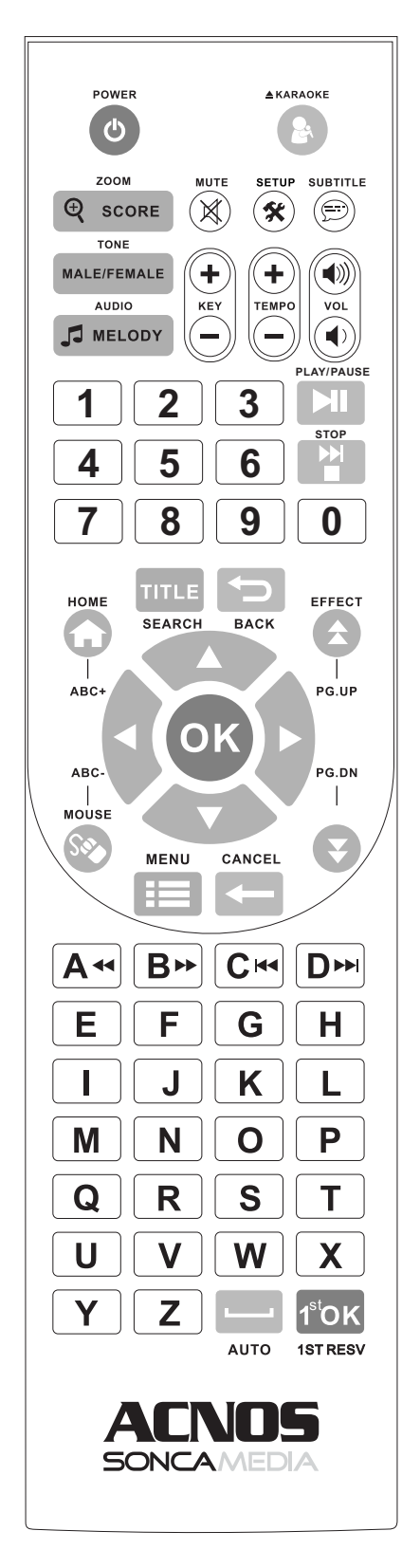

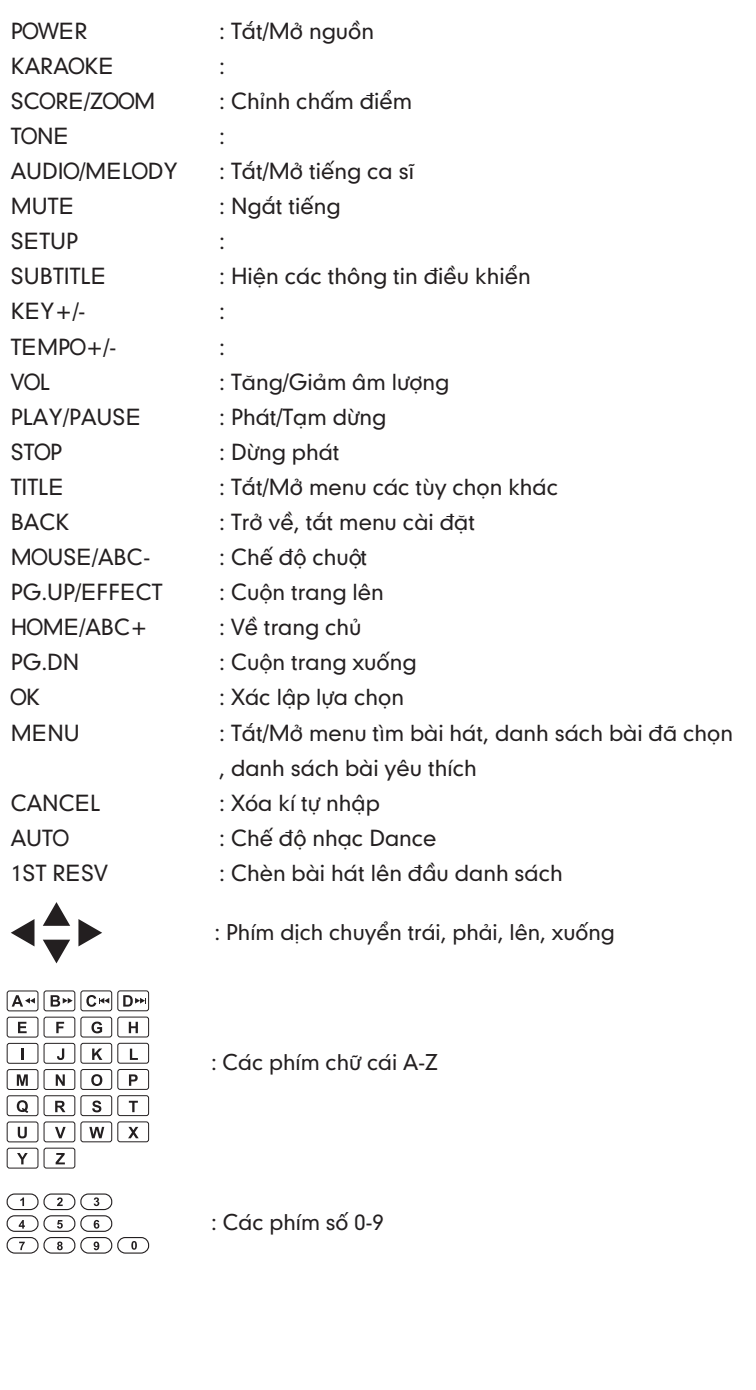

## SONCAMEDIA

**COÂNG TY COÅPHAÀN TRUYEÀN THOÂNG SÔN CA**

15 Mai Thị Lựu, Phường Đa Kao, Quận 1, TP.HCM Tel: (028) 3910 7612 - Fax: (028) 3910 7614 www.soncamedia.com

#### **CHI NHAÙNH HAØNOÄI**

Số 22 Ngõ 543, Giải Phóng, Q. Hoàng Mai, TP. Hà Nôi Tel: (024) 3629 0052 - Fax: (024) 3629 0051

#### **TRUNG TAÂM BAÛO HAØNH**

15 Mai Thị Lựu, Phường Đa Kao, Quận 1, TP.HCM Tel: (028) 3910 7612 - Fax: (028) 3910 7614